STU· F C H P T

# SLOVENSKÁ TECHNICKÁ UNIVERZITA

Fakulta chemickej a potravinárskej technológie

Radlinského 9, 812 37 Bratislava  $\bullet$ 

# **Diplomová práca**

# **E – learningový internetový modul pre**

# **experimentálnu identifikáciu**

Vypracoval: **Bc. Pavel Dová**ľ

Vedúci diplomovej práce: **Ing.** Ľ**uboš** Č**irka, PhD.**

**Bratislava** 2007

–––––––––––––––––––––––––––––––––––––––––––––––––––––––––––––––––––––– SLOVENSKÁ TECHNICKÁ UNIVERZITA V BRATISLAVE Fakulta chemickej a potravinárskej technológie

Ústav: Ústav informatizácie, automatizácie a matematiky

Oddelenie: Oddelenie informatizácie a riadenia procesov

Číslo: 10/ÚJAM/2007

Vec: Zadanie diplomovej práce

Meno a priezvisko študenta: Bc. Pavel Dováľ

Meno a priezvisko vedúceho diplomovej práce: Ing. Ľuboš Čirka, PhD.

Meno a priezvisko konzultanta diplomovej práce:

Názov diplomovej práce:

### E-learningový internetový modul pre experimentálnu identifikáciu

E-learningový internetový modul pre experimentálnu identifikáciu

Termín odovzdania diplomovej práce: 19. mája 2007

Diplomová práca sa odovzdáva v 3 exemplároch vedúcemu ústavu - oddelenia.

Bratislava, 12. februára 2007

Cirka Ing. Ľuboš Čirka, PhD. vedúci diplomovej práce

doc. Dr. Ing. Miroslay Fikar riaditeľ ústavu

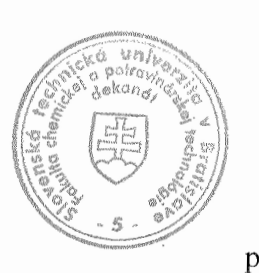

doc. Dr. Ing. Miroslav Fikar vedúci oddelenia

prof. Ing. Dušan/Bakoš, DrSc. dekán  $\Lambda\sim$ 

# **Vyhlásenie :**

Vyhlasujem, že som diplomovú prácu vypracoval samostatne podľa pokynov vedúceho, s použitím literatúry, ktorú uvádzam v osobitnom zozname.

V Bratislave, 18.05.2007 ...................................................

# **Po**ď**akovanie**

Na tomto mieste by som chcel poďakovať Ing. Ľubošovi Čirkovi, PhD. za odborné vedenie pri tejto práci, za všetky poskytnuté rady a pripomienky. Rovnaká vďaka patrí aj mojej rodine za morálnu a finančnú podporu počas štúdia.

### **Abstrakt**

Diplomová práca sa venuje tvorbe troch modulov pre experimentálnu identifikáciu. Prvým modulom je toolbox pre program MATLAB. Druhým je web stránka napísaná v skriptovacom jazyku PHP, tretím je prezentácia v MATLAB Web Serveri. Na identifikáciu systémov sú použité vybrané deterministické metódy (systém 1. rádu, aperiodický a periodický systém 2. rádu, Strejcova a Broidova metóda). Každý z modulov je navrhnutý na čo najjednoduchšiu prácu, čím je umožnené jeho využitie ako pomôcky pre štúdium deterministických metód identifikácie.

––––––––––––––––––––––––––––––––––––––––––––––––––––––––––––––––––––––

### **Abstract**

This diploma work deals with the creation of three modules for experimental identification. The first module is a MATLAB toolbox. The second module is a web interface written in the PHP language and the third module is a MATLAB web server application. Deterministic methods were used for the identification of systems (1st order system, periodic and aperiodic system of the 2nd order, Strejc and Broid methods). Each of the modules were designed very simple, to allow using this toolbox as a help in the study of deterministic identification methods.

# Obsah

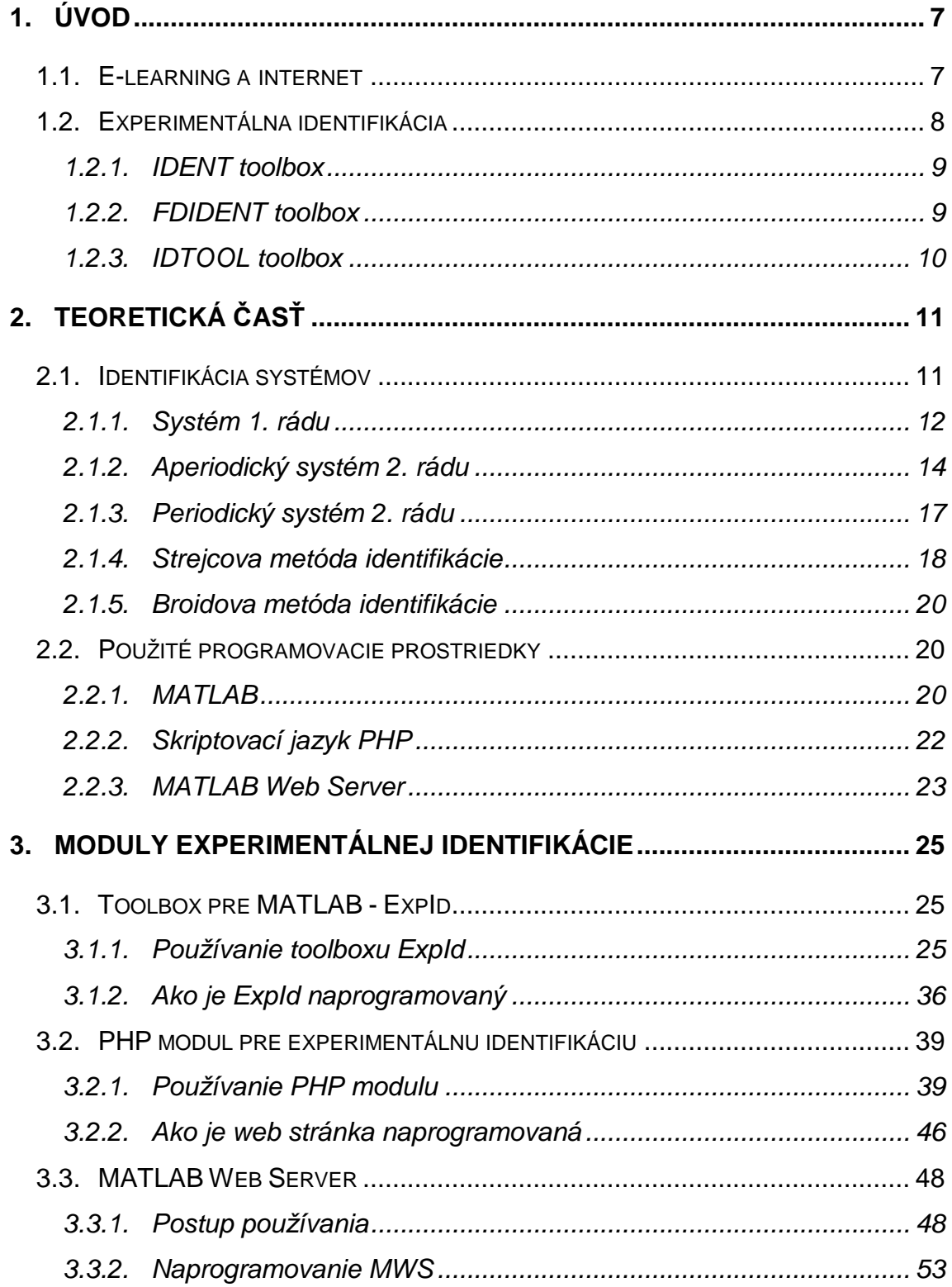

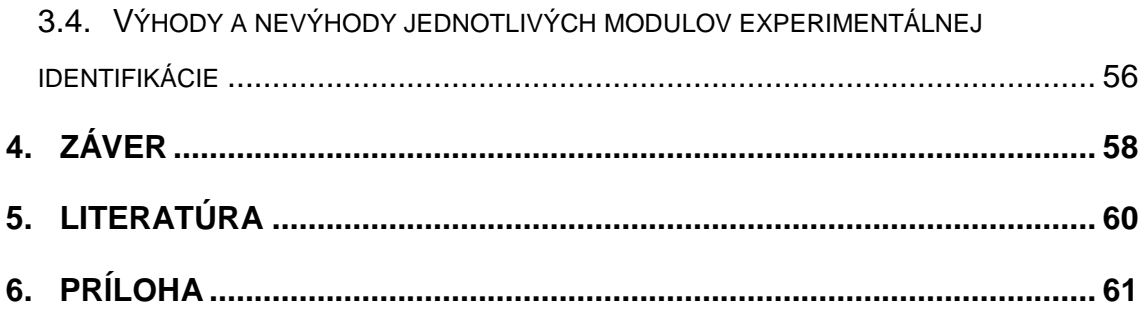

# **1. Úvod**

Úlohou tejto diplomovej práce je vytvorenie troch modulov pre experimentálnu identifikáciu systémov. Prvým je toolbox pre program MATLAB, ktorého názov je ExpId. Druhým je web stránka napísaná v skriptovacom jazyku PHP (ďalej len PHP) a tretím modulom je prezentácia pomocou MATLAB Web Servera (ďalej len MWS).

––––––––––––––––––––––––––––––––––––––––––––––––––––––––––––––––––––––

#### **1.1. E-learning a internet**

E-learning predstavuje širokú oblasť získavania vedomostí vo výučbovom procese využívajúc odovzdávanie vedomostí progresívnou formou. Jeho využitie vo vzdelávacom procese sa rozširuje v technických aj netechnických odboroch.

Je schopný pedagogického pracovníka odbremeniť od neustáleho opakovania rovnakého výkladu a zamerať sa na študentom problematické časti. Poskytuje možnosť pomocou obrázku, animácie či dokonca videa názorným a jednoduchým spôsobom vysvetliť preberanú látku. Rovnako umožňuje študentom overiť si nadobudnuté vedomosti alebo výsledky svojej práce.

Najčastejšie sa slovo e-learning spája s pojmom Internet. Internet je globálna sieť umožňujúca komunikáciu v celosvetových rozmeroch. Internetové stránky sú písané pomocou jazyka HTML (HyperText Markup Language). Takto napísané www (World Wide Web) stránky môžu v súčasnej dobe obsahovať napríklad skripty PHP (Personal Home Page) alebo JavaSkript, ktoré umožňujú generovať web stránky dynamicky.

Pôvodne statické web stránky (postupom času obohatené o zobrazovanie obrázkov a animácií) sa po doplnení o skriptovacie jazyky stávajú plnohodnotným pracovným nástrojom. To umožňuje využitie Internetu

za účelom vzdelávania, nástroja na vzdialený prístup k zariadeniam, počítačom alebo dátam.

––––––––––––––––––––––––––––––––––––––––––––––––––––––––––––––––––––––

V súčasnej dobe často využívaná mailová komunikácia (za svojho vzniku off-line služba) umožňuje posielať chyby či hlásenia, ktoré sú následne na základe pravidiel preposielané osobám (prípadne skriptom), ktoré sú označené ako riešitelia.

V súčasnej dobe teda Internet nadobúda významnú rolu vo všetkých oblastiach života od zábavy až po vzdelávanie a prácu. Jeho hlavným prínosom je sprístupnenie informácií a zefektívnenie najrôznejších činností.

#### **1.2. Experimentálna identifikácia**

Experimentálna identifikácia sa zaoberá výpočtom modelu reálneho zariadenia. To v sebe obsahuje viacero úloh od merania vstupných a výstupných signálov až po aplikovanie výsledkov. V technickej praxi často spomínaný pojem adaptívne riadenie v sebe nesie aj pojem identifikácia, pretože je jeho neoddeliteľnou súčasťou.

Metódy, ako identifikovať systémy sú veľmi široké. Ich základné delenie je na deterministické a stochastické metódy. Deterministické metódy slúžia na prvotnú identifikáciu systému, stochastické na spresnenie prvotnej identifikácie a uplatňujú sa v procese adaptívneho riadenia.

V súbore všetkých činností, ktoré zahŕňa pojem identifikácia hrá významnú rolu program MATLAB, ktorý dokáže vykonávať všetky operácie v tomto procese počnúc spracovávaním signálov zo zariadení a končiac výpisom alebo aplikovaním výsledkov ich spracovania. To je jedným z dôvodov, prečo je množstvo prác zameraných na program MATLAB.

#### **1.2.1. IDENT toolbox**

Jedná sa o toolbox programu MATLAB určeného na identifikáciu dynamických systémov na základe vstupných a výstupných signálov zo systému [1]. Je určený na aplikáciu systémových analýz v časovej oblasti. Odhad systému je založený na meraní vstupno-výstupných dát, návrhu štruktúry modelu a voľbe kritérií modelu. Spúšťa sa príkazom ident v programe MATLAB a jeho vzhľad je zobrazený na obrázku 1.1.

––––––––––––––––––––––––––––––––––––––––––––––––––––––––––––––––––––––

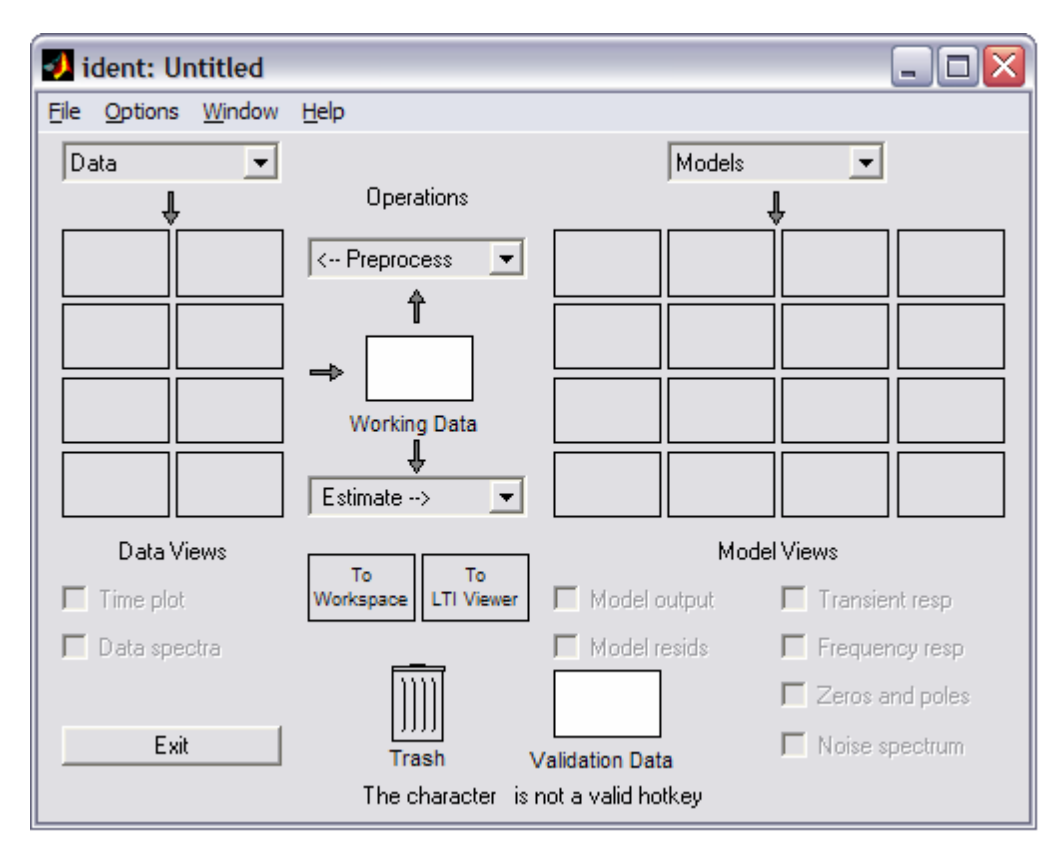

Obr. 1.1: GUI toolboxu IDENT

#### **1.2.2. FDIDENT toolbox**

FDIDENT (Frequency Identificaion) toolbox je toolbox zameraný na identifikáciu lineárnych dynamických spojitých a diskrétnych systémov pomocou časových alebo frekvenčných odoziev [2]. Tento toolbox zvládne identifikáciu

systému so žiadnym alebo malým dopravným oneskorením a umožňuje výpočet intervalov spoľahlivosti z amplitúdy a fázy.

––––––––––––––––––––––––––––––––––––––––––––––––––––––––––––––––––––––

#### **1.2.3. IDTOOL toolbox**

Identifikačný toolbox je tvorený modifikovanou rekurzívnou metódou najmenších štvorcov s použitím korekcií exponenciálneho zabúdania a Bittantiho úpravy [3]. Obsahuje bloky pre identifikáciu spojitých a diskrétnych SISO (single input/output) a MIMO (multiple input/output) systémov.

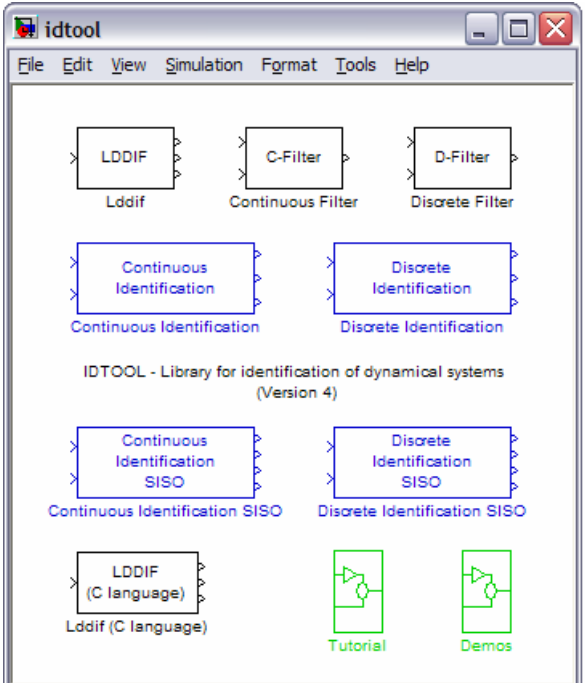

Obr. 1.2: Súbor blokov identifikácie toolboxu IDTOOL

# **2. Teoretická** č**as**ť

#### **2.1. Identifikácia systémov**

Základnými pojmami pri identifikácii sú reálny objekt a jeho model (pričom oba považujeme za systémy) [4]. Pod pojmom reálny objekt sa pritom rozumie reálne zariadenie (predmet objektívnej reality), na ktorom možno vykonať pozorovania (merania). Modelom reálneho objektu je systém, ktorý reálny objekt nejakým spôsobom napodobňuje.

––––––––––––––––––––––––––––––––––––––––––––––––––––––––––––––––––––––

Najzákladnejšie delenie systémov z hľadiska identifikácie je na: statické a dynamické, lineárne a nelineárne, spojité a diskrétne, jednorozmerové a viacrozmerové, stochastické a deterministické [4].

Základom pri identifikácii systémov sú vstupné a výstupné signály. Delenie vstupných signálov je na prirodzené (prevádzkové) a umelo vytvárané vstupné signály.

Medzi najčastejšie používané vstupné signály patria:

- 1. skoková funkcia
- 2. pulz
- 3. suma sínusov

Vstupný signál by pritom mal byť dostatočne výdatný na identifikáciu systému príslušným rádom.

Z hľadiska matematického aparátu, ktorý je potrebný na spracovanie nameraných údajov sa metódy identifikácie delia na:

- 1. deterministické
- 2. stochastické

Deterministické metódy identifikácie sú metódy, pri ktorých sa uvažuje deterministický vstupný signál (ich priebehy v čase sú známe, je možné určenie ich hodnôt v každom časovom okamihu, neuvažuje sa vplyv náhodných veličín na systém). Slúžia prevažne na prvotnú identifikáciu systému. Časový priebeh výstupnej veličiny je tzv. prechodová charakteristika (v prípade, že na vstupe do systému je skoková zmena). Nevyhnutný je takzvaný aktívny experiment (dôvodom je vstupný signál), ktorý je potrebné opakovať viackrát a to so skokmi rôznej veľkosti a znamienka.

––––––––––––––––––––––––––––––––––––––––––––––––––––––––––––––––––––––

Pod pojmom stochastické metódy sa rozumie numerické riešenie Wiener-Hopfovej rovnice zahŕňajúc štatistické metódy vychádzajúce zo sumy štvorcov (vrátane jej modifikácií), metódy maximálnej dôveryhodnosti a Bayesov prístup [4]. Všetky tieto metódy predpokladajú určité vlastnosti náhodných porúch a vyžadujú určitú mieru vedomostí o ich vlastnostiach.

Nasledujúca časť tejto kapitoly je venovaný deterministickým metódam identifikácie.

#### **2.1.1. Systém 1. rádu**

Základným predpokladom je náhrada modelu systému systémom prvého rádu:

$$
F(s) = \frac{K}{Ts + 1}e^{-Ds}
$$
\n
$$
(2.1)
$$

K je zosilnenie, T je časová konštanta a D je dopravné oneskorenie systému.

Zosilnenie systému K je definované vzťahom:

$$
K = \frac{y_{\infty} - y_0}{u_{\infty} - u_0} \tag{2.2}
$$

Hodnota <sup>∞</sup> *y* je hodnota výstupného signálu v čase nekonečno (respektíve v čase po ustálení prechodovej charakteristiky) a  $y_0$  je hodnota výstupného signálu v čase skokovej zmeny. Hodnoty *u*<sub>∞</sub> a *u*<sub>0</sub> sú hodnoty vstupného signálu v časoch odčítania hodnôt *y*<sub>∞</sub> a *y*<sub>0</sub>.

––––––––––––––––––––––––––––––––––––––––––––––––––––––––––––––––––––––

Za predpokladu, že sú známe dva body na prechodovej charakteristike  ${\rm B1}\big[t_{\rm 1}, y_{\rm 1}\big]$  a  ${\rm B2}\big[t_{\rm 2}, y_{\rm 2}\big]$  (názorne sú zobrazené na obrázku 2.1) možno zapísať rovnice (2.3) a (2.4), pomocou spätnou Laplaceovou transformáciou vzťahu (2.1) a následným dosadením hodnôt bodov B1 a B2 z prechodovej charakteristiky.

$$
y_1 = K \left( 1 - e^{\frac{t_1 - D}{T}} \right) \tag{2.3}
$$

$$
y_2 = K \left( 1 - e^{\frac{t_2 - D}{T}} \right) \tag{2.4}
$$

Matematickými úpravami týchto vzťahov je možné získať nasledujúce vzťahy:

$$
T = \frac{t_2 - t_1}{\ln \frac{K - y_1}{K - y_3}}
$$
 (2.5)

$$
D = \frac{t_2 x - t_1}{x - 1}
$$
 (2.6)

kde

$$
x = \frac{\ln \frac{K - y_1}{K}}{\ln \frac{K - y_2}{K}}
$$
 (2.7)

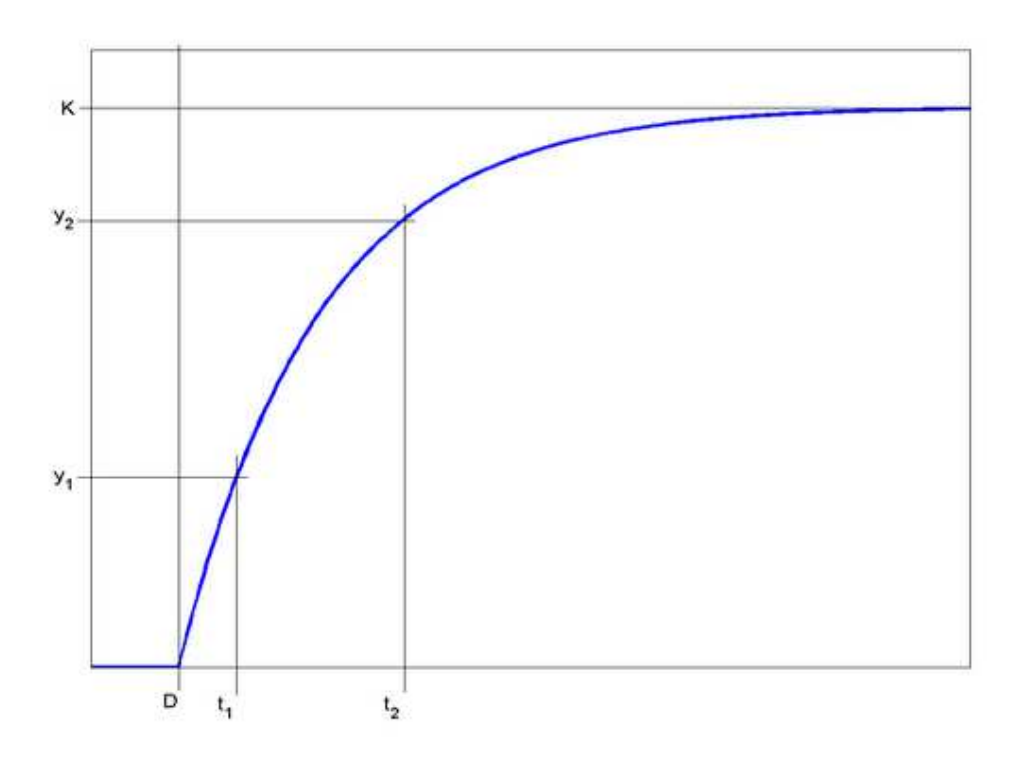

Obr. 2.1: Prechodová charakteristika systému 1. rádu

#### **2.1.2. Aperiodický systém 2. rádu**

Predpokladom je náhrada systému prenosom druhého rádu s rozdielnymi časovými konštantami v tvare:

$$
F(s) = \frac{K}{(T_1 s + 1)(T_2 s + 1)}
$$
\n(2.8)

kde K je zosilnenie systému, ktoré je možné zistiť pomocou vzťahu (2.2), T1 a T2 sú časové konštanty systému. Spätnou Laplaceovou transformáciou je možné získať nasledovný vzťah:

$$
y(t) = K \left( 1 - \frac{T_1}{T_1 - T_2} e^{-\frac{t}{T_1}} + \frac{T_2}{T_1 - T_2} e^{-\frac{t}{T_2}} \right)
$$
(2.9)

V ďalšom kroku sú dôležité závislosti [4]:

$$
k = \frac{T_2}{T_1} \tag{2.10}
$$

––––––––––––––––––––––––––––––––––––––––––––––––––––––––––––––––––––––

$$
f_1(k) = \frac{T_n}{T_u} = \frac{1}{k^{-k-1} \left[1 + k + \frac{k}{k+1} \ln k\right] - 1}
$$
\n(2.11)

$$
f_2(k) = \frac{T_n}{T_u} = k^{\frac{k}{k-1}}
$$
 (2.12)

kde Tn je čas nábehu a Tu je čas prieťahu. Tieto dva údaje je možné zistiť z prechodovej charakteristiky (obr. 2.3). Závislosti uvedené vzťahmi (2.11) a (2.12) je možné spracovať vo forme diagramu (obr. 2.2) alebo tabuľky.

Postup identifikácie systému ako aperiodický systém 2. rádu je nasledovný:

- 1. Vykreslenie prechodovej charakteristiky, zistenie hodnôt Tu, Tn a výpočet podielu  $\, f_{\rm 1}(k)$ *u n T T*  $f_1(k) =$
- 2. Odčítanie hodnoty  $k$  a  $f_2(k)$  pre hodnotu  $f_1(k)$  z tabuľky alebo diagramu
- 3. Výpočet hodnoty  $\overline{f_2(k)}$ *T*  $T_1 = \frac{I_n}{I_n}$ 2  $T_1 = \frac{r_n}{f(t_1)}$  a  $T_2 = kT_1$

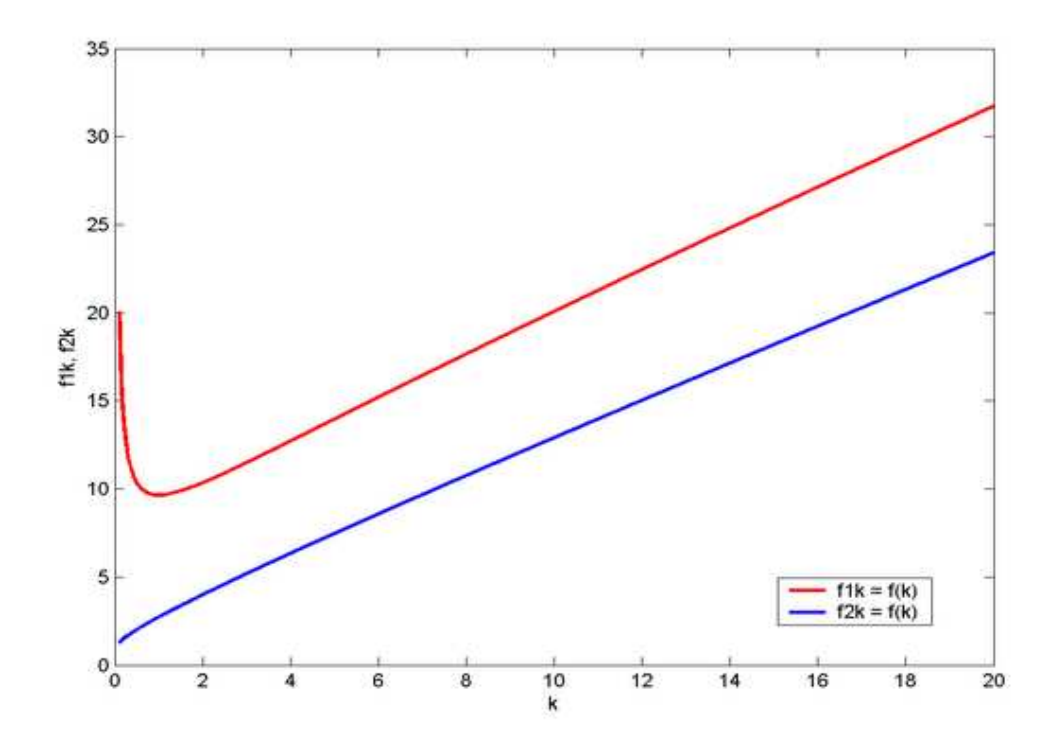

Obr. 2.2: Diagram funkčných závislostí  $\,f_1(k)$  a  $\,f_2(k)\,$ 

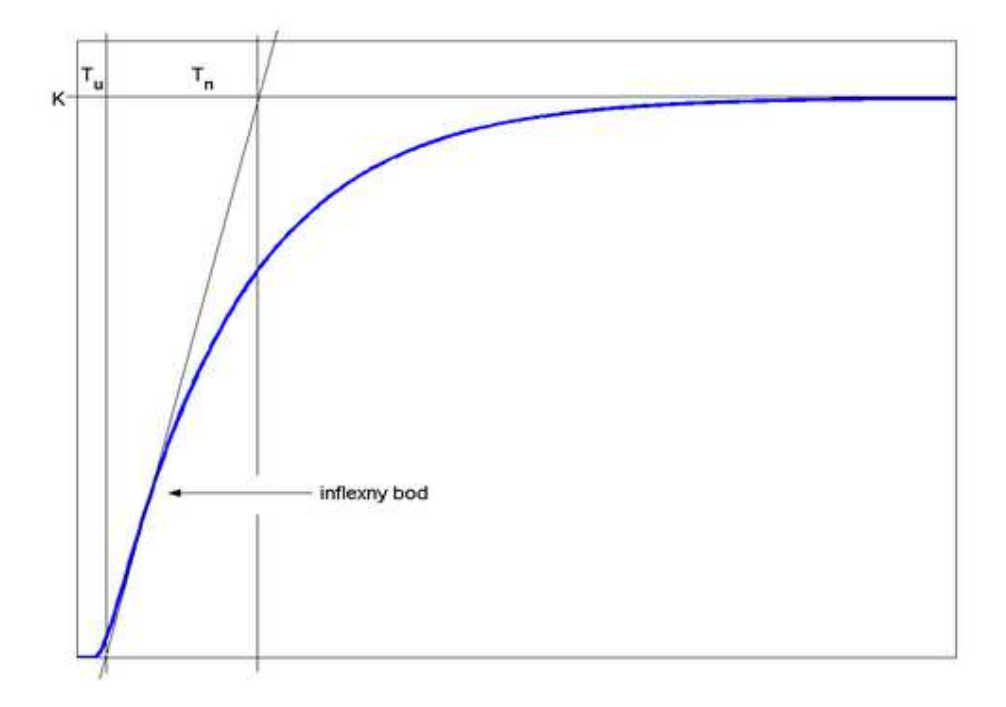

Obr. 2.3: Prechodová charakteristika identifikovateľná aperiodickým systémom 2. rádu

#### **2.1.3. Periodický systém 2. rádu**

V prípade vykazovania kmitavého charakteru prechodovej funkcie je možné nahradiť vlastný objekt systémom druhého rádu s prenosom

––––––––––––––––––––––––––––––––––––––––––––––––––––––––––––––––––––––

$$
F(s) = \frac{K}{T^2 s^2 + 2T\zeta s + 1} = \frac{K\omega_0^2}{s^2 + 2\omega_0 \zeta s + \omega_0^2}
$$
(2.13)

kde K je zosilnenie systému definované vzťahom (2.2), T je časová konštanta systému,  $\zeta$  je tlmenie a  $\omega_{\text{o}}$  je vlastná frekvencia ( $\omega_{\text{o}} = 1/T$ ).

Matematickými úpravami je možné sa dopracovať k nasledujúcim vzťahom (za predpokladu známych bodov B1 $[t_{\rm 1}, y_{\rm 1}]$  a B2 $[t_{\rm 2}, y_{\rm 2}]$ , kde B1 je maximum prvého kmitu a B2 je minimum druhého kmitu)

$$
M = \frac{y_1 - y_2}{y_1} \tag{2.14}
$$

$$
\xi = \left| \frac{\ln M}{\sqrt{\pi^2 + \ln^2 M}} \right| \tag{2.15}
$$

$$
P = \sqrt{1 - \xi^2} \tag{2.16}
$$

$$
\omega_0 = \frac{\pi}{(t_2 - t_1)P} \tag{2.17}
$$

$$
T = \frac{1}{\omega_0} \tag{2.18}
$$

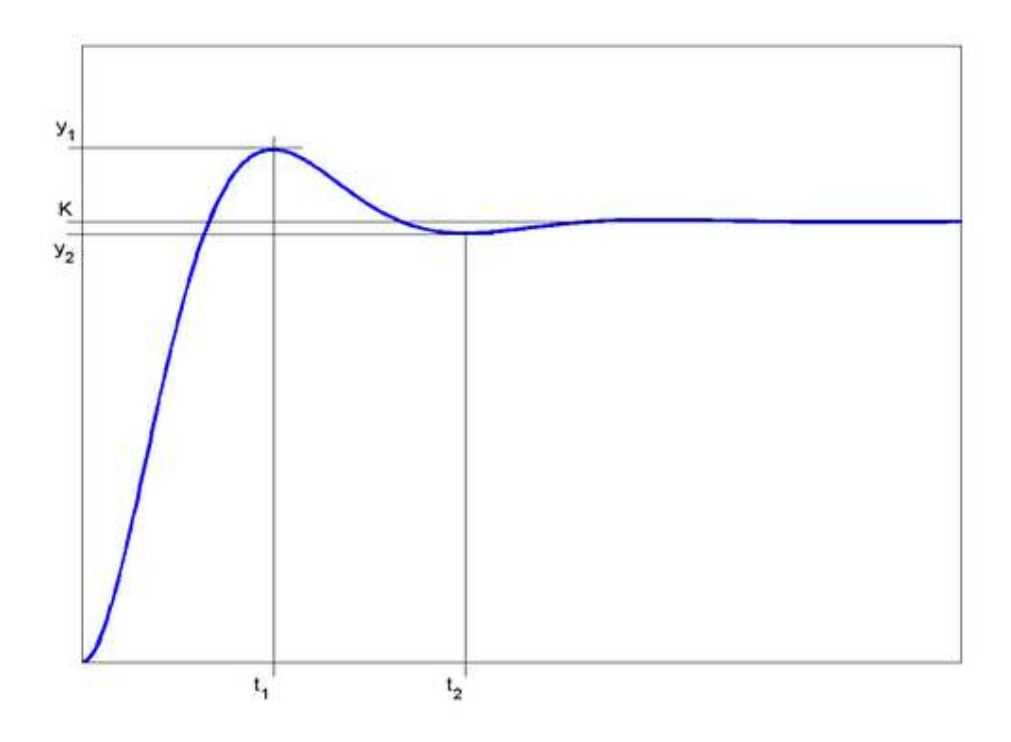

Obr. 2.4: Prechodová charakteristika identifikovateľná periodickým systémom 2. rádu

#### **2.1.4. Strejcova metóda identifikácie**

Uvažuje sa náhrada modelu systému prenosom n-tého rádu v tvare

$$
F(s) = \frac{K}{(Ts+1)^n} e^{-Ds}
$$
\n(2.19)

kde K je zosilnenie definované vzťahom (2.2), D je dopravné oneskorenie, T je časová konštanta systému, n je rád systému.

Za predpokladu nulového dopravného oneskorenia je možné spätnou Laplaceovou transformáciou odvodiť vzťah

$$
y(t) = 1 - e^{-\frac{t}{T}} \sum_{k=0}^{n-1} \frac{1}{k!} \left(\frac{t}{T}\right)^k
$$
 (2.20)

Následnými úpravami je možné odvodiť vzťahy, pomocou ktorých je možné zostrojiť tabuľku

––––––––––––––––––––––––––––––––––––––––––––––––––––––––––––––––––––––

|      |       |       |       |       | u     |       |
|------|-------|-------|-------|-------|-------|-------|
| f(n) | 0.000 | 0.104 | 0.218 | 0.319 | 0.410 | 0.493 |
| g(n) | 1.000 | 0.368 | 0.217 | 0.224 | 0.195 | 0.161 |

Tab. 2.1: Tabuľka určenia n, f(n), g(n) pre Strejcovu Metódu

Postup identifikácie je nasledovný:

Z nameranej prechodovej charakteristiky určiť K, Tu, Tn

- 1. Vypočítať pomer  $f_s = T_u / T_n$
- 2. Z tabuľky vybrať rád systému  $n_0$  ako  $f(n_0) \le f_s < f(n_0 + 1)$

$$
3. \quad D = [f_s - f(n_0)]T_n
$$

$$
4. \quad T = T_n g\big(n_0\big)
$$

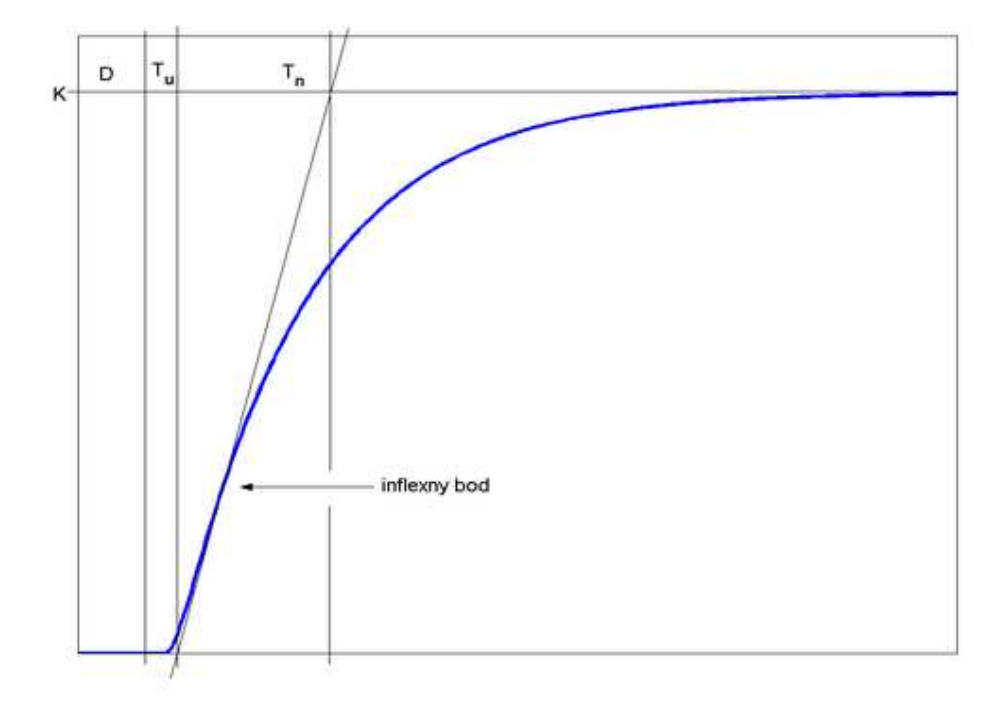

Obr. 2.5: Prechodová charakteristika systému identifikovateľná Strejcovou metódou

#### **2.1.5. Broidova metóda identifikácie**

Uvažuje sa náhrada modelu systému prenosom n-tého rádu v tvare

––––––––––––––––––––––––––––––––––––––––––––––––––––––––––––––––––––––

$$
F(s) = \frac{K}{\prod_{k=1}^{n} \left(\frac{T}{k} s + 1\right)} e^{-Ds}
$$
\n(2.21)

Celý algoritmus identifikácie je podobný identifikácii Strejcovou metódou, len v tomto prípade bude mať výsledná tabuľka tvar

| N    |       |       |       |       |       |       |
|------|-------|-------|-------|-------|-------|-------|
| f(n) | 0.000 | 0.096 | 0.192 | 0.268 | 0.331 | 0.385 |
| g(n) | 1.000 | 0.500 | 0.217 | 0.224 | 0.195 | 0.161 |

Tab. 2.2: Tabuľka určenia n, f(n), g(n) pre Broidovu Metódu

Prechodová charakteristika je podobná prechodovej charakteristike zobrazenej na obrázku 2.5.

#### **2.2. Použité programovacie prostriedky**

#### **2.2.1. MATLAB**

MATLAB je programovací jazyk na vysokej úrovni a interaktívne prostredie, ktoré umožňuje vykonávať intenzívne výpočtové úlohy rýchlejšie ako s tradičnými programovacími jazykmi ako C, C++ a Fortran [5]. Jeho využitie je veľmi široké. Patria sem spracovanie signálov, obrázkov, testovanie, meranie, finančné modelovanie a analýzy, atď.

Jeho výhoda je rozšíriteľnosť o toolboxy (súbor špecializovaných MATLAB funkcií), ktoré program MATLAB rozširujú za účelom riešenia špecializovaných tried problémov.

Funkcie programu MATLAB sú veľmi široké a poskytujú nasledovné možnosti [5]:

––––––––––––––––––––––––––––––––––––––––––––––––––––––––––––––––––––––

- 1. Jazyk pre technické programovanie.
- 2. Vývojové prostredie pre správu kódu, súborov a dát.
- 3. Interaktívny nástroj pre výskum, vývoj a riešenie problémov.
- 4. Matematické funkcie pre lineárnu algebru, štatistiku, filtrovanie, optimalizáciu, numerické integrovanie.
- 5. 2-D a 3-D grafické funkcie pre virtualizáciu dát.
- 6. Nástroje pre jednoduché vytváranie užívateľského prostredia.
- 7. Funkcie pre jednoduchú integráciu MATLABu s externými aplikáciami a programovacími jazykmi ako napr. C, C++, Java, Fortran, COM, Microsoft Excel

Program MATLAB obsahuje mnoho vývojových nástrojov (slúžiacich k jednoduchej tvorbe a implementácii užívateľom tvorených algoritmov), medzi ktoré patria:

- 1. MATLAB Editor poskytuje štandardné editovanie a ladenie skriptov, ako nastavenie bodu ukončenia skriptu a postupného krokovania.
- 2. M-Lint Code Checker analýza kódu a odporúčanie zmien za účelom zvýšenia výkonu a spravovania.
- 3. Designing Graphical User Interfaces možnosť použitia interaktívneho toolboxu GUIDE (Graphical User Interface Development Environment) na navrhnutie a úpravu užívateľského rozhrania. Alternatívou je možnosť naprogramovať prostredie pomocou funkcií programu MATLAB.
- 4. Importing and Exporting Graphic Files MATLAB dokáže čítať a vytvárať bežné grafické a dátové typy súborov ako GIF, JPEG, PNG, AVI, PCX. Výsledky práce programu MATLAB je teda možné exportovať do ďalších aplikácií ako napríklad Microsoft Word.

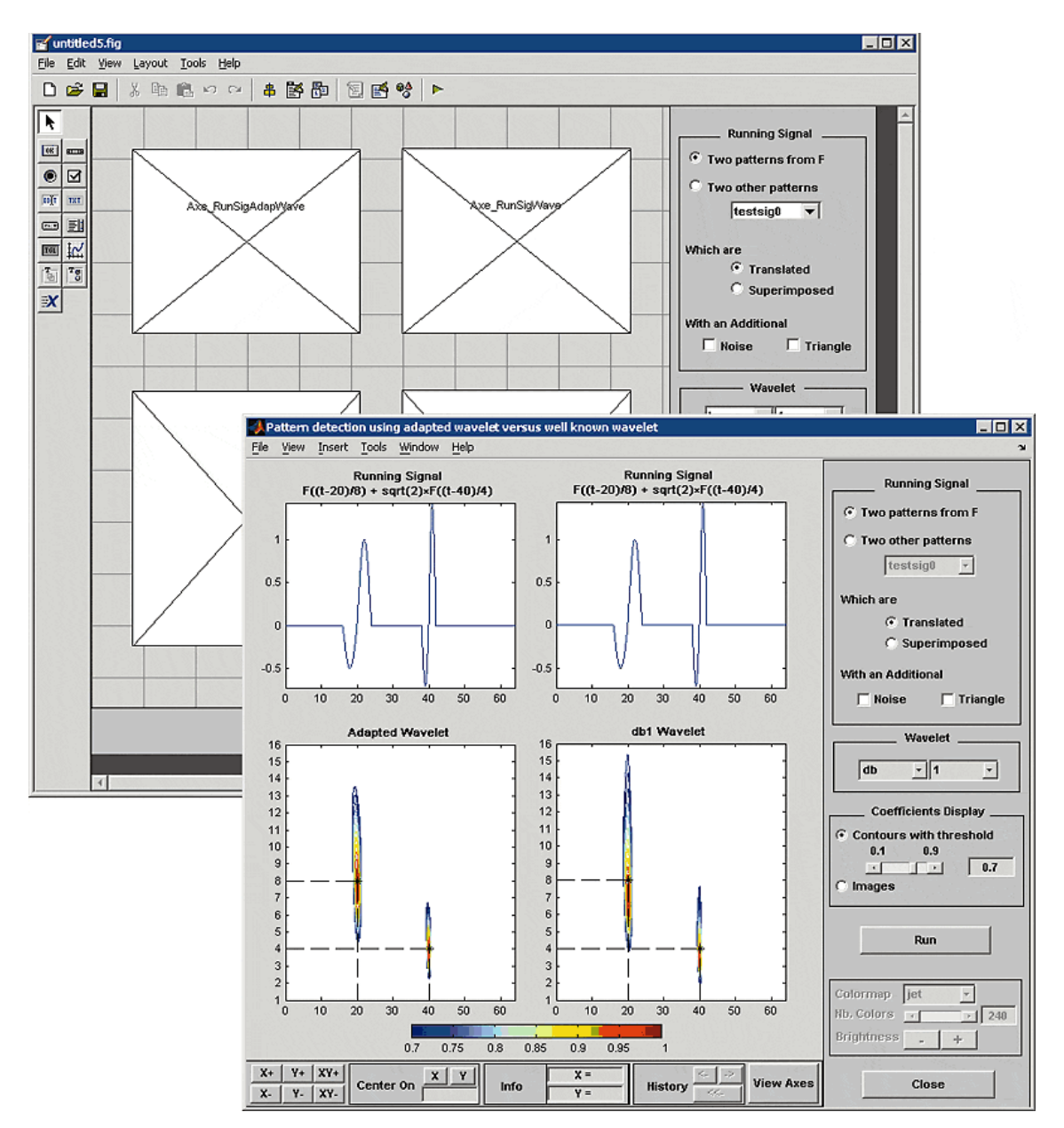

Obr. 2.6: Tvorba užívateľského rozhrania pomocou toolboxu GUIDE

#### **2.2.2. Skriptovací jazyk PHP**

Jedná sa o široko využiteľný skriptovací jazyk, ktorý je špeciálne vhodný pre webový vývoj a je možné ho vložiť do HTML kódu. Na svoju funkčnosť vyžaduje nainštalovaný web server (napr. Apache) a samozrejme PHP (Personal Home Page). Pomerne často je PHP používané s MySQL databázami [6].

Jedna z najmocnejších vlastností PHP je spôsob, akým narába s HTML formulármi.

––––––––––––––––––––––––––––––––––––––––––––––––––––––––––––––––––––––

#### **2.2.3. MATLAB Web Server**

MWS toolbox je nástroj umožňujúci vytvárať aplikácie, ktorým sa hovorí prezentácie, v prostredí MATLAB. Tieto prezentácie sú umiestnené na serveri a sú ovládané prostredníctvom Internetu. Na vytvorenie takejto prezentácie je potrebné zvládnuť jazyk HTML a programovanie v MATLABe [7, 8].

Na činnosť MWS je nevyhnutný počítač, na ktorom je nainštalovaný MATLAB a MWS toolbox. MWS ale potrebuje na svoju činnosť aj web server podporujúci CGI (Common Gateway Interface) skripty (napr. Apache). MATLAB a web server môžu, ale nemusia byť umiestnené na tom istom počítači.

Každá MWS prezentácia sa skladá z troch častí. Prvou je HTML súbor nazývaný vstupným formulárom, druhou časťou je súbor príkazov pre MATLAB (m-súbor), treťou a poslednou časťou je výstupný HTML súbor. Obsahuje šablónu v ktorej sa menia len časti vložené medzi dvojicu znakov \$. Teda koncový používateľ nepotrebuje mať na svojom počítači nainštalovaný MATLAB, jediné čo potrebuje je internetové pripojenie a prehliadač.

V m-súboroch je potrebné riadky ukončovať bodkočiarkou, aby sa predišlo výpisom premenných. Výpis je totiž presmerovaný na klientský web prehliadač (štruktúra html dokumentu by potom bola pozmenená na výpis zdrojového kódu html dokumentu).

Najlepšie prácu MWS znázorňuje nasledujúci obrázok:

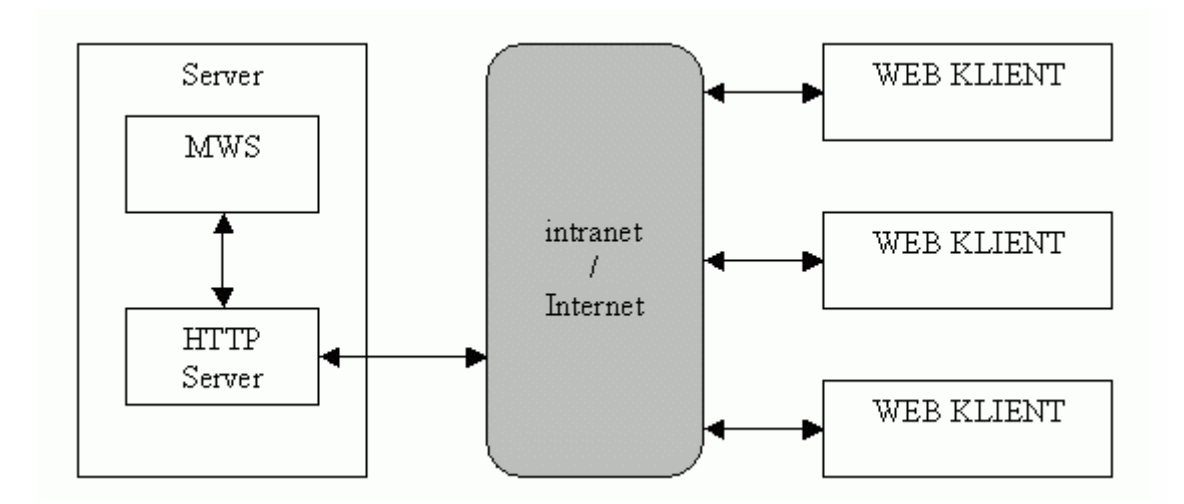

––––––––––––––––––––––––––––––––––––––––––––––––––––––––––––––––––––––

Obr. 2.7: Schéma činnosti MWS a HTTP servera

# **3. Moduly experimentálnej identifikácie**

Ako je v úvode spomenuté, celá práca na projekte spočíva vo vypracovaní troch modulov určených na experimentálnu identifikáciu systémov pomocou vybraných deterministických metód identifikácie. Celá táto kapitola je venovaná vypracovaniu a používaniu týchto modulov, ako aj ich vzájomnému porovnaniu.

––––––––––––––––––––––––––––––––––––––––––––––––––––––––––––––––––––––

### **3.1. Toolbox pre MATLAB - ExpId**

#### **3.1.1. Používanie toolboxu ExpId**

Najdôležitejšou informáciou je, že sa jedná o najkomplexnejšie riešenie uvedené v tejto práci a z hľadiska používania užívateľom aj najdynamickejšie.

Celý postup používania je demonštrovaný pre slovenský jazyk a jeden vykresľovaný graf.

#### **3.1.1.1. Inštalácia toolboxu ExpId**

Na to, aby MATLAB rozpoznal tento toolbox je potrebné pracovať v zložke, v ktorej je ExpId umiestnený (čo niekedy môže byť obmedzujúcim faktorom), alebo možno ExpId vložiť do ciest prehliadaných programom MATI AB.

Postup inštalácie toolboxu ExpId je nasledovný:

- 1. Umiestnenie toolboxu ExpId do zložky <matlab>/toolbox/ (kde <matlab> je plná cesta k programu MATLAB)
- 2. Spustenie MATLABu
- 3. V ponuke: File Set Path... Add Folder... (výber zložky <matlab>/toolbox/expid/)

4. Po potvrdení výberu kliknutím na tlačidlo Ok je potrebné zmeny potvrdiť tlačidlom Save

––––––––––––––––––––––––––––––––––––––––––––––––––––––––––––––––––––––

Výber zložky <matlab>/toolbox/ nie je striktne prikázaný (je možný výber akejkoľvek inej zložky). V tejto zložke sú však umiestnené toolboxy, ktoré sa inštalujú s MATLABom.

#### **3.1.1.2. Postup používania**

 Ak je ExpId definovaný v cestách MATLABu, je možné ho spustiť príkazom expid v príkazovom okne programu MATLAB. Následne je vykreslené okno zobrazené na obrázku 3.1.

 V tomto štádiu je možné pracovať s hlavnou ponukou ExpId-u a použiť tlačidlo Nacitanie >> (v časti Nacitanie suboru). Po kliknutí na toto tlačidlo je zobrazené okno na výber súboru určeného na spracovanie (nevyhnutné je, aby bol tento súbor uložený v ascii formáte a neobsahoval hlavičku).

Akonáhle je súbor úspešne načítaný, sprístupní sa celá ponuka časti Typ vektorov a názov načítaného súboru je zobrazený v časti Nacitanie suboru (obrázok 3.2).

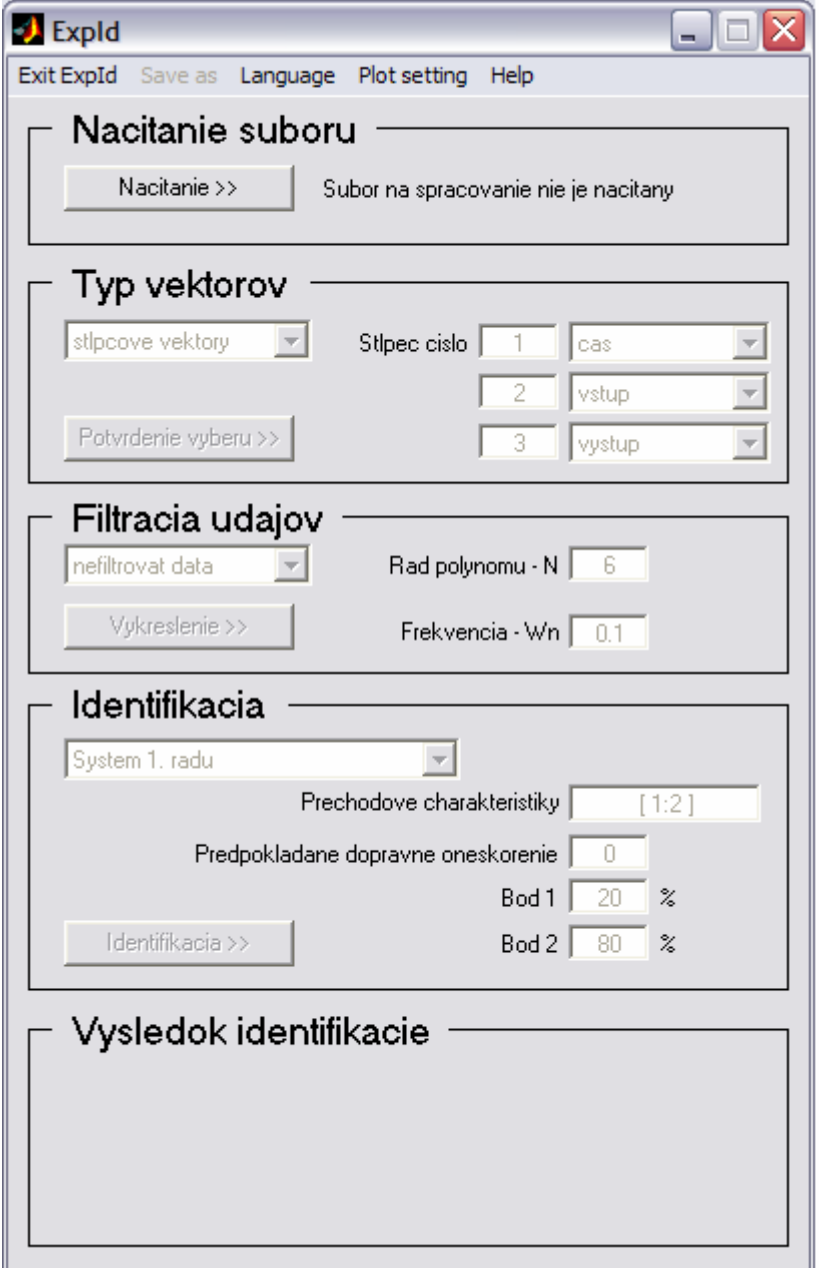

Obr. 3.1: Okno ExpId po spustení

Okrem toho je vygenerované okno obsahujúce grafy vstupu a výstupu v závislosti od času. Toto okno je zobrazené na obrázku 3.3.

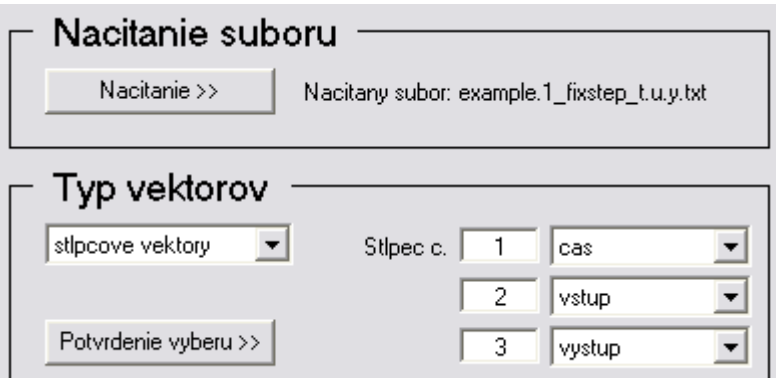

Obr. 3.2: Zmena obr. 3.1 po načítaní súboru s názvom example.1\_fixstep\_t.u.y.txt

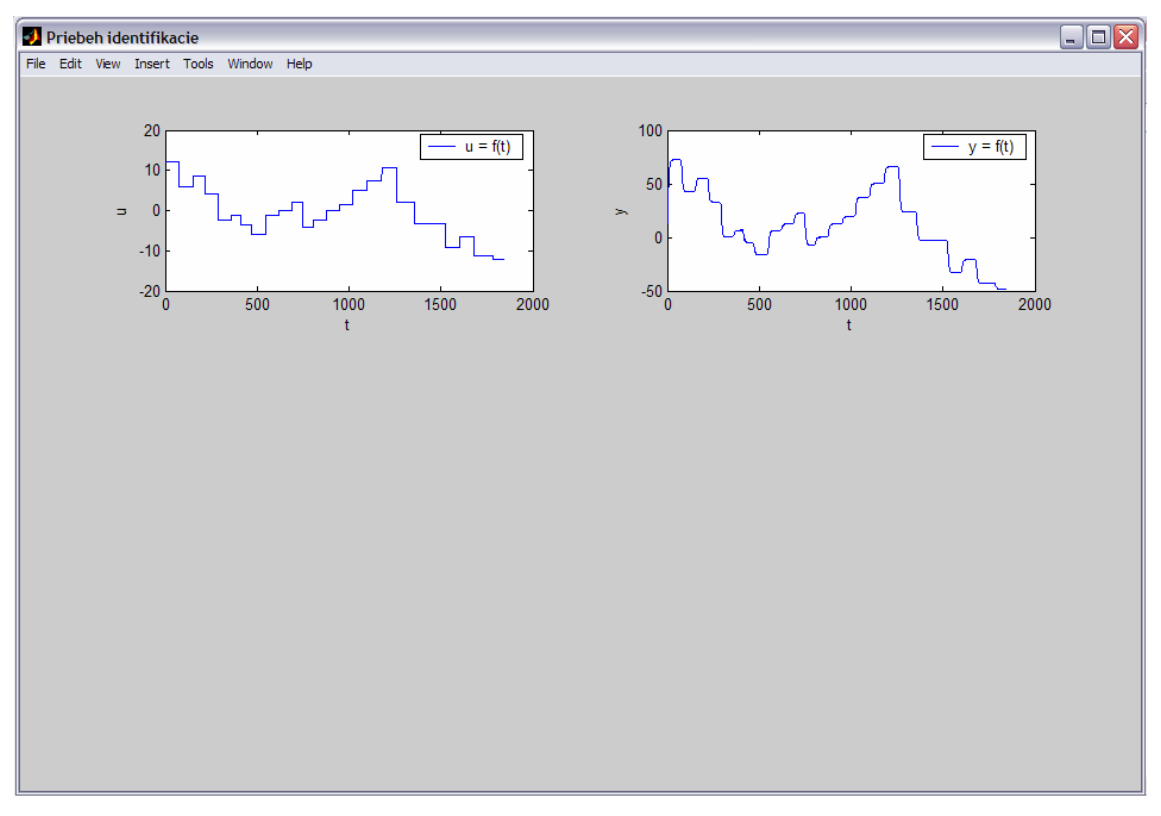

Obr. 3.3: Graf priebehu identifikácie po načítaní alebo zmene niektorého z parametrov v časti Typ vektorov okna ExpId

Časť Typ vektorov obsahuje v ľavej hornej časti výberový zoznam, ktorý umožňuje zmenu typu vektorov. Je možný výber typu vektorov riadkových alebo stĺpcových. Preddefinovaná hodnota vo výberovom zozname je

generovaná automaticky na základe načítaného súboru, ale samozrejme užívateľ má možnosť túto preddefinovanú hodnotu zmeniť.

––––––––––––––––––––––––––––––––––––––––––––––––––––––––––––––––––––––

Po výbere typu vektorov nasleduje výber poradia vektorov. Pre deterministické metódy sú potrebné údaje o čase, vstupe do systému a výstupe zo systému. Nastavenie je možné vykonať pomocou troch výberových ponúk alebo zmenou číselnej hodnoty (podmienkou je, že hodnota musí byť celočíselná a menšia ako je počet vektorov) pri výberovej ponuke. Po úspešnej zmene vektorov je zmena znázornená v okne podobnom oknu znázornenom obrázkom 3.3.

Posledným krokom je potvrdenie výberu vektorov kliknutím na tlačidlo Potvrdenie vyberu >>. V prípade dostatočnej kvality vstupných dát identifikácie (čo je zároveň aj test vhodného výberu vektorov času, vstupu a výstupu) sa sprístupnia ponuky Filtracia udajov a Identifikacia (zobrazené na obrázku 3.4). Generované okno grafov je rozšírené o graf porovnania filtrovaného a nefiltrovaného systému. Toto nové okno je zobrazené na obrázku 3.5.

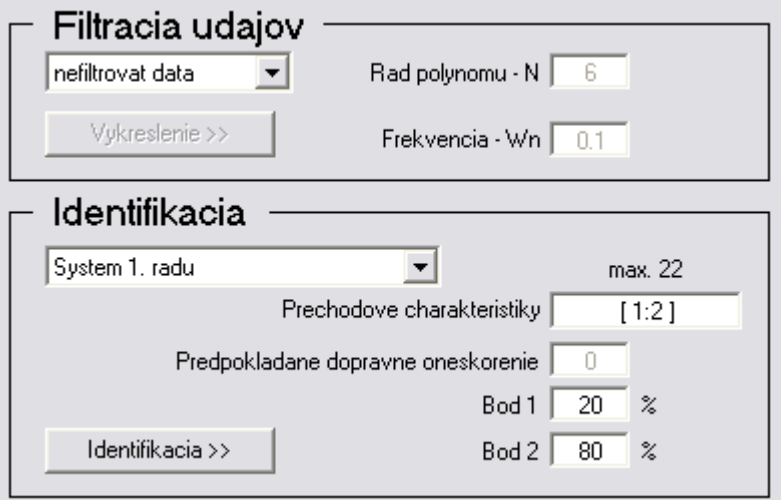

Obr. 3.4: Zmena obr. 3.1 po správnom výbere vstupných dát identifikácie

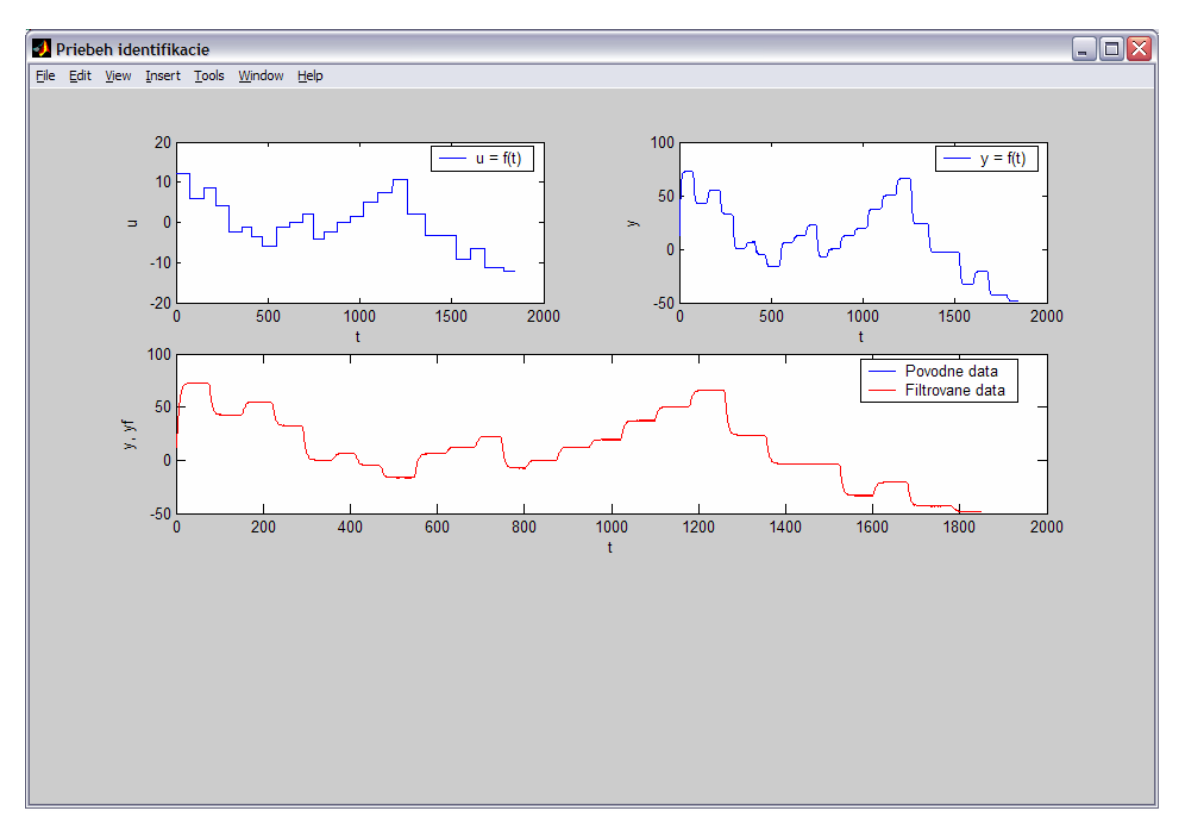

Obr. 3.5: Graf priebehu identifikácie po správnom výbere vstupných dát identifikácie

Časť Filtracia udajov je určená na nastavenie parametrov filtrácie výstupu systému v prípade, že tento je zašumený. V prípade, že filtrovanie je potrebné, je možné ho povoliť v ľavom hornom rohu tejto časti okna ExpId. Výberom položky filtrovat data sa sprístupnia všetky ďalšie položky časti Filtracia udajov (viď obrázok 3.6). Metóda filtrovania je opísaná v ďalšej kapitole. V prípade nesprávneho zadania niektorého z parametrov filtrovania, dôjde k zobrazeniu okna, informujúceho o príslušnej chybe. Zároveň nie je potrebné potvrdenie hodnôt nastavených na filtrovanie. V prípade úspešnej zmeny niektorého z parametrov je táto zmena hneď zaznamenaná v okne podobnom obrázku 3.5.

Posledným krokom identifikácie neznámeho systému je samotná identifikácia. Tú možno nastaviť v časti Identifikacia. Podľa metódy sú sprístupňované jednotlivé položky tejto ponuky.

Dôležitá je ponuka Prechodove charakteristiky. Pomocou nej je možné nastaviť prechodové charakteristiky určené na identifikáciu. Ich hodnota sa zapisuje rovnakým spôsob ako vektor v programe MATLAB, pričom je možné niektoré prechodové charakteristiky vynechať z identifikácie pre ich nedostatočnú kvalitu, alebo z akéhokoľvek iného dôvodu. V prípade nezadania žiadnej prechodovej charakteristiky budú spracované všetky prechodové charakteristiky, pričom ich počet je zobrazený nad príslušnou ponukou.

––––––––––––––––––––––––––––––––––––––––––––––––––––––––––––––––––––––

Ponuka Predpokladane dopravne oneskorenie umožňuje v prípade použitia Strejcovej alebo Broidovej metódy zadefinovať očakávané dopravné oneskorenie alebo hodnotu od neho nižšiu, čo je výhodné hlavne pri identifikácii systémov s vyššou hodnotou dopravného oneskorenia.

Metódu identifikácie je možné nastaviť pomocou výberovej ponuky v ľavom hornom rohu časti Identifikacia.

Kliknutím na tlačidlo Identifikacia >> dôjde k identifikácii systému na základe nastavených parametrov (ktorými sú: vybraná metóda, vybrané prechodové charakteristiky, filtrovanie, ...). Zároveň po úspešnom vykonaní identifikácie sa sprístupní ponuka Save as v hlavnej ponuke (menu) ExpId-u umožňujúca uložiť posledný výsledok identifikácie do binárneho súboru (matsúboru).

Príklad nastavenia identifikácie, filtrácie ako aj výpis výsledku identifikácie je zobrazený na obrázku 3.6. Generovaný graf je zobrazený na obrázku 3.7.

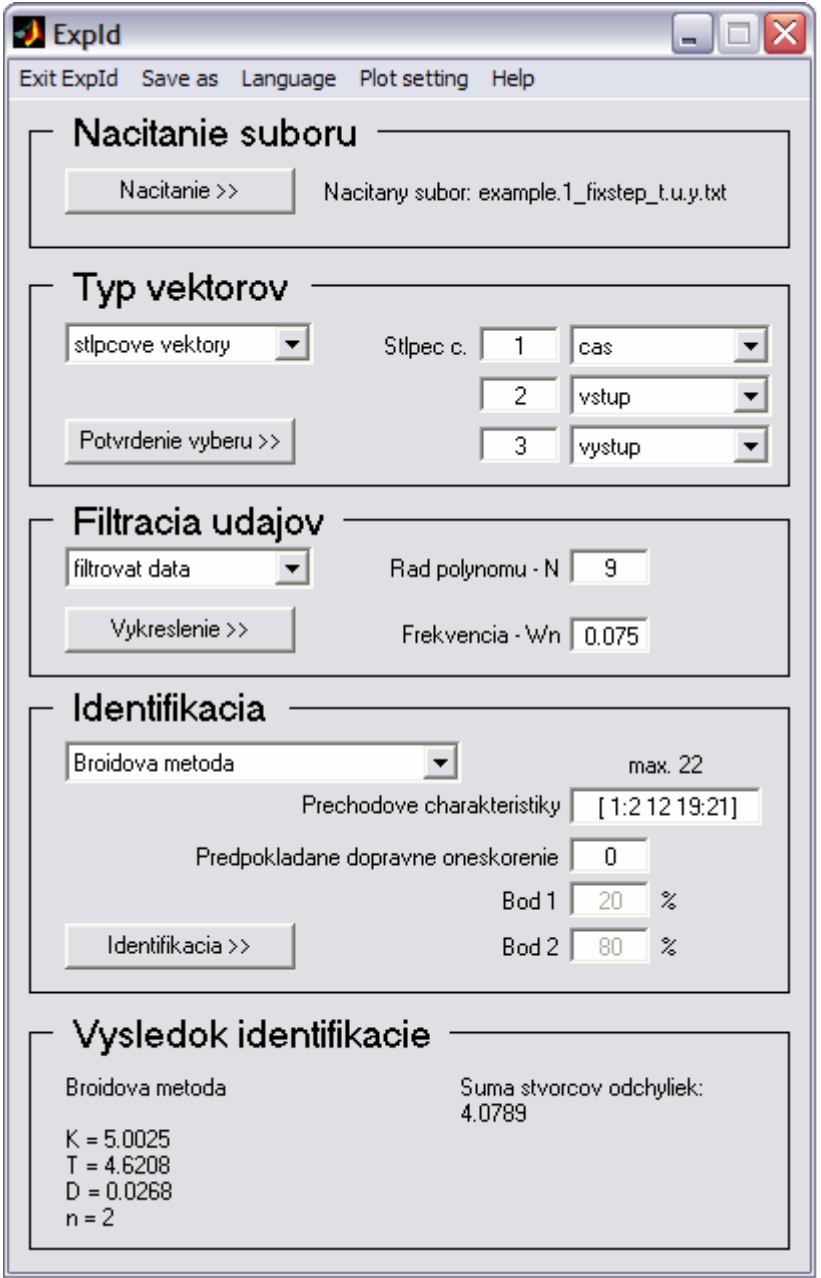

Obr. 3.6: Obrázok príkladu celkového nastavenia ExpId-u po identifikácii systému

 Z príkladu, ktorý je zobrazený na obrázku 3.6 je jasné, že spracované boli prechodové charakteristiky 1, 2, 12, 19, 20 a 21. Bolo použité filtrovanie a Broidova metóda identifikácie.

Výsledok identifikácie je zobrazený v časti Vysledok identifikacie (obr. 3.6).

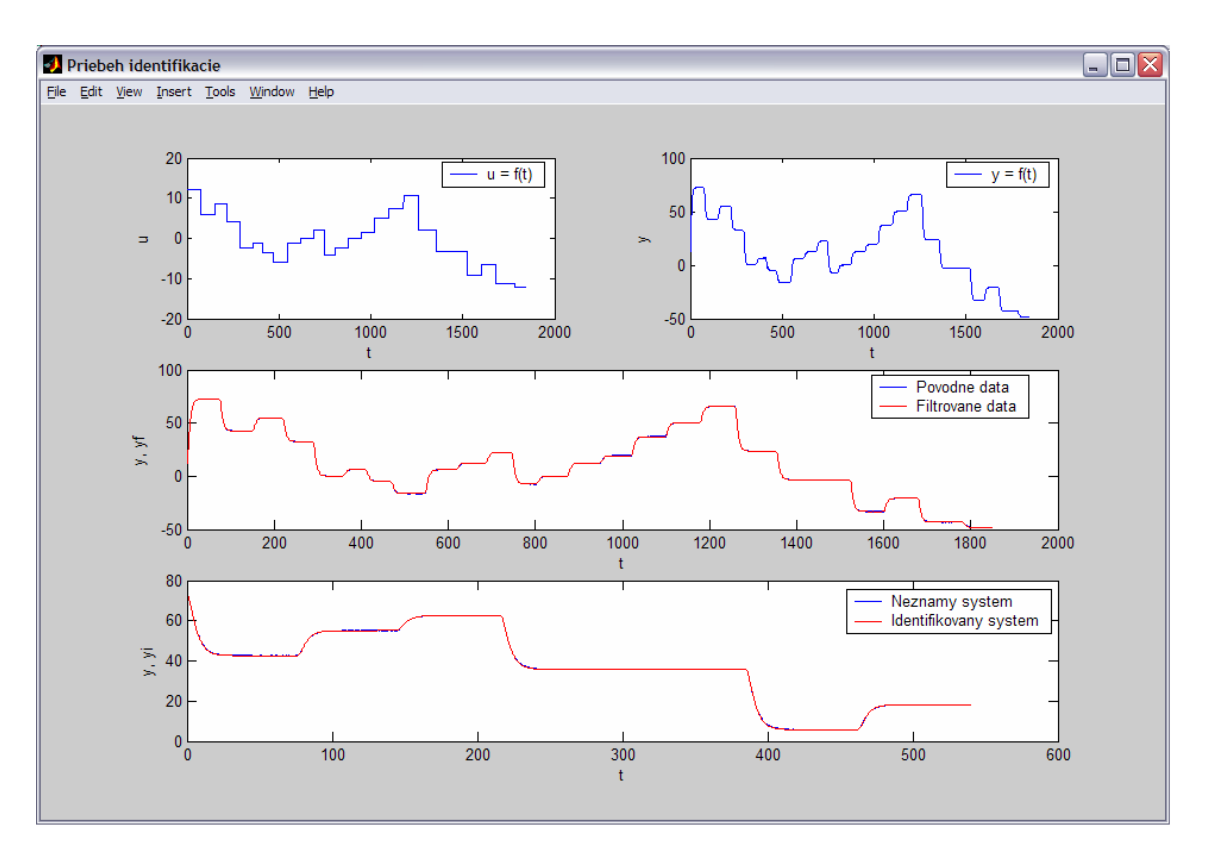

Obr. 3.7: Výsledná identifikácia systému pri nastavení zobrazenom obrázkom 3.6

Položky hlavného menu toolboxu ExpId:

- 1. Exit ExpId ponuka umožňujúca ukončenie ExpId.
- 2. Save as ponuka na uloženie súboru. Po kliknutí na túto položku sa zobrazí okno, v ktorom je možnosť napísať meno súboru a vybrať zložku, do ktorej bude uložený vytvorený binárny súbor s príslušným menom a koncovkou .mat
- 3. Language nastavenie jazyka komunikácie ExpId-u s užívateľom
- 4. Plot setting nastavenie počtu zobrazovaných okien s grafickým znázornením priebehu identifikácie
- 5. Help položka obsahujúca tri samostatné položky:
	- Help manual pdf súbor s helpom pre toolbox Expld
	- Support web stránka podpory pre toolbox ExpId
	- About ExpId stručná informácia o ExpId-e

#### **3.1.1.3. Odlišnosti**

Celá predchádzajúca kapitola je venovaná identifikácii pomocou toolboxu ExpId za predpokladu použitého jazyka slovenčiny a jedného generovaného grafu. Celá komunikácia okna ExpId-u s užívateľom môže prebiehať v angličtine. Nastavenie jazyka je možné vykonať pomocou hlavnej ponuky v časti Language. Po výbere angličtiny (tá je nastavená ako preddefinovaný jazyk) bude mať výsledné okno ExpId (obr. 3.6) tvar zobrazený na obrázku 3.8.

––––––––––––––––––––––––––––––––––––––––––––––––––––––––––––––––––––––

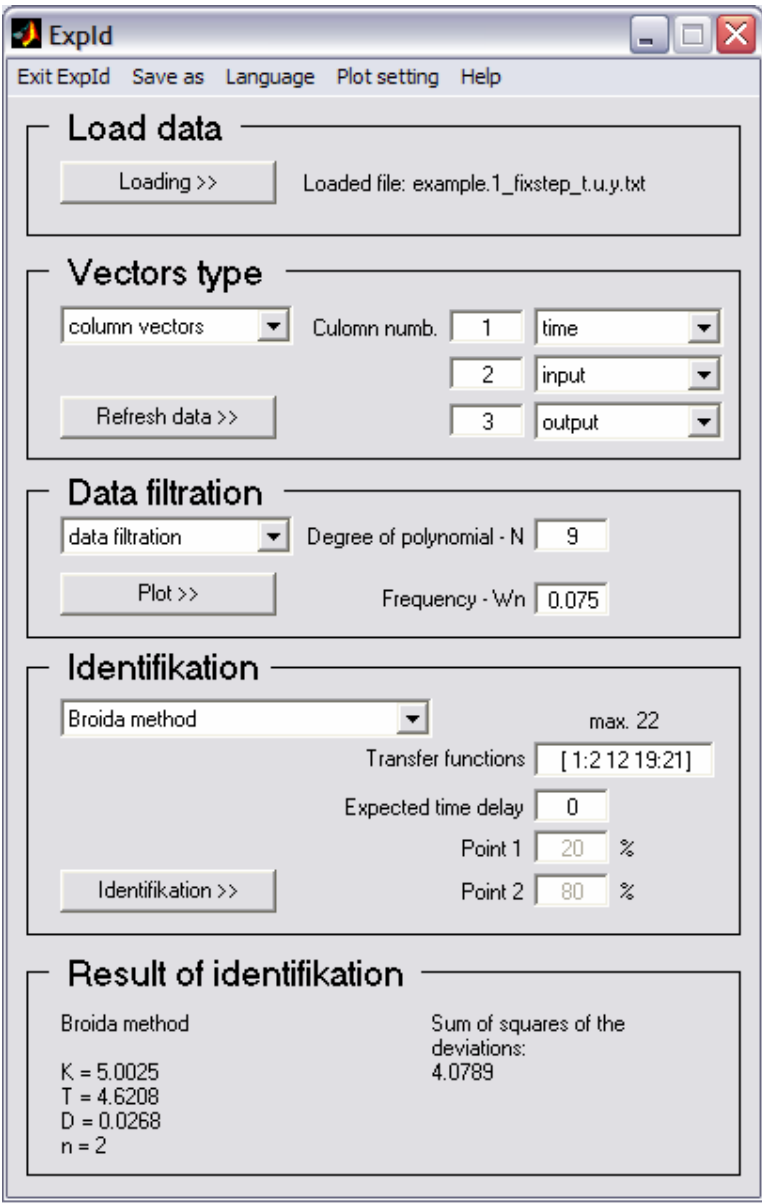

Obr. 3.8: Výsledok spracovania v anglickom

jazykovom zobrazení

Rovnaký jazyk komunikácie s užívateľom zároveň ponúka aj generované okno grafov, ktoré je zobrazené na obrázku 3.9.

––––––––––––––––––––––––––––––––––––––––––––––––––––––––––––––––––––––

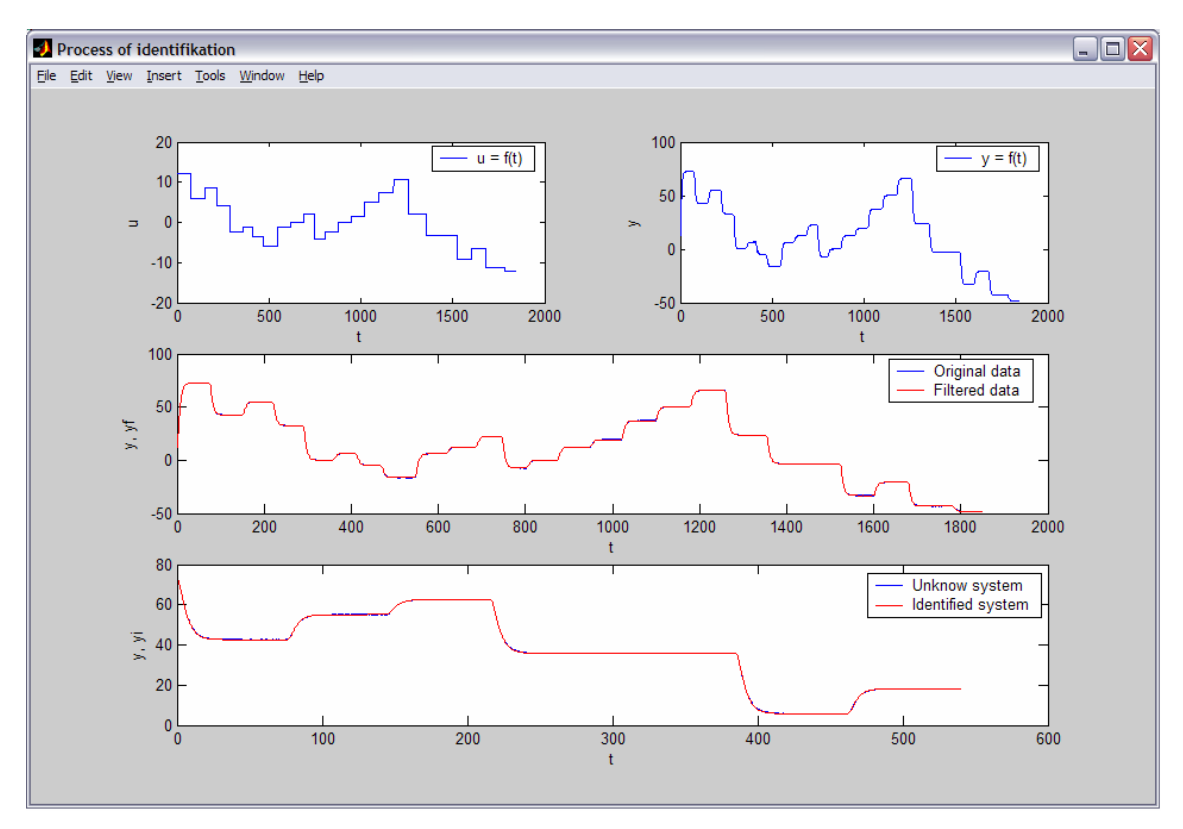

Obr. 3.9: Výsledná identifikácia systému v anglickom jazykovom zobrazení

 Podobným spôsobom je možné nastaviť aj počet generovaných grafov, ale v tomto prípade je to položka Plot setting z hlavného menu okna ExpId. Na výber sú tri možnosti:

- 1. dve generované okná jedno okno slúži na zobrazenie vstupov a výstupov zo systému, druhé na zobrazenie filtrovania (je potrebné kliknúť na tlačidlo Vykreslenie >> zobrazené na obrázku 3.4 alebo 3.6) a výsledku identifikácie (tomto prípade je titulok okna tvorený výsledkom identifikácie príslušnou metódou)
- 2. jedno generované okno (prípad opísaný v predchádzajúcej kapitole)
- 3. žiadne generované okno (v tomto prípade nedochádza ku generovaniu grafov a komunikácia s užívateľom prebieha výhradne pomocou okna ExpId)

#### **3.1.2. Ako je ExpId naprogramovaný**

 Okno toolboxu ExpId je generované pomocou toolboxu GUIDE, ktorý je obsiahnutý v programe MATLAB. Takmer celý zdrojový kód je písaný ručne (jedinou výnimkou je časť generovaná samotným GUIDE). Vytvorením tohto hlavného okna je zároveň vytvorená aj filozofia používania celého toolboxu, pričom je kladený dôraz na jednoduchosť a prehľadnosť používania tohto toolboxu.

––––––––––––––––––––––––––––––––––––––––––––––––––––––––––––––––––––––

Nevyhnutné je, aby toolbox reagoval na úkony užívateľa, tzv. vstupy. Aby týmto spôsobom mohol užívateľ meniť parametre identifikácie, musí toolbox ExpId kontrolovať kvalitu a vhodnosť vstupných údajov do maximálnej možnej miery tak, aby užívateľa neobmedzoval, ale len upozorňoval na prípadné chyby zadania, preklepy, atď.

Príkladom takto kontrolovaného údaju je číslo vektoru vstupu v časti Typ vektorov (obr. 3.6). Aké sú podmienky korektného definovania tohto údaju? Musí sa jednať o celočíselný údaj väčší ako 0. Teda zadaná hodnota nesmie obsahovať nečíselné znaky (napríklad písmená latinskej abecedy) a zároveň táto hodnota nesmie byť prázdna.

Ako ho teda otestovať? Najskôr je potrebné zistiť, či užívateľ zadal nejaký znak. Na to poslúži funkcia isempty. Tá vracia hodnotu true (pravda) v prípade nezadania vstupnej hodnoty. Následne je potrebné testovať zadanú hodnotu (v prípade, že prešla prvou podmienkou isempty, je jasné, že hodnota bola zadaná) na obsiahnuté znaky. V tomto prípade je vhodné použitie dvoch príkazov: str2num a size. Prvý príkaz pretransformuje text zadaný užívateľom na číslo a druhý príkaz zistí veľkosť takto vzniknutej matice (v MATLABe sa totiž pracuje s maticami, pretože aj číslo je v podstate matica veľkosti 1x1). Ak rozmer takto vzniknutej matice je 0x0, v takom prípade užívateľ zadal nepovolený znak. Ak aj touto podmienkou užívateľom zadaná hodnota prejde je

jasné, že užívateľ zadal číslo a je potrebné ho testovať len na to, či je táto hodnota celočíselná a väčšia ako 0.

––––––––––––––––––––––––––––––––––––––––––––––––––––––––––––––––––––––

Rovnako dôležité je testovať, či užívateľ nezadal dva rovnaké vstupné vektory (napr. dva vektory času).

Testovaniu podliehajú všetky veličiny, ktoré má užívateľ možnosť zmeniť a majú akúkoľvek možnosť ovplyvniť identifikáciu.

Tým je uzavretá časť testovania vstupných údajov, ale ako je to s priebehom identifikácie? Prvým krokom identifikácie je načítanie súboru. To prebehne pomocou príkazu load. Sprístupní sa ponuka výberu vektorov (zároveň sa na základe počtu prvkov v prvom riadku a stĺpci vyberie hodnota vo výberovej ponuke Typ vektorov – použitý príkaz length), ale ďalšie ponuky nie. Dôvod je jednoduchý. Ide o prinútenie užívateľa kliknúť na tlačidlo Aktualizovat data >>. Toto tlačidlo je nevyhnutné v prípade dvoch vykresľovaných grafov, keď po kliknutí naň je generovaný graf priebehu vstupu a výstupu zo systému. Je dôležitý aj v ostatných dvoch typoch vykresľovania, keď prebehne aspoň základné overenie správnosti výberu vektorov času, vstupu a výstupu. Ak je výber akceptovaný (nie je vhodné povedať správny, pretože priveľmi dôkladné testovanie vektorov by mohlo spôsobiť nemožnosť identifikácie systému s menej kvalitnými údajmi, napr. málo zaznamenaných bodov prechodovej charakteristiky na jednu skokovú zmenu), je možné pokračovať v identifikácii nastavením filtrácie a samotnej metódy identifikácie.

Filtrovanie je vykonávané pomocou dvoch príkazov programu MATLAB. Sú nimi butter (výpočet filtra) a filtfilt (filtrácia). Ich používanie ani nastavenie nie je potrebné priveľmi rozpisovať [9].

Posledným krokom identifikácie je nastavenie metódy identifikácie a kliknutie na tlačidlo Identifikacia >>. Vybrané prechodové charakteristiky sú normalizované a následne identifikované.

Po úspešnej identifikácii možno výsledok uložiť. Uloženie je vykonané príkazom save a je vytvorený binárny súbor (jedná sa o štruktúrnu premennú nazvanú expid out, obsahujúcu pre všetky metódy zosilnenie, rád systému a podľa metódy identifikácie ďalšie parametre identifikovaného systému).

––––––––––––––––––––––––––––––––––––––––––––––––––––––––––––––––––––––

Jednou z najdôležitejších vecí, ktoré je potrebné spomenúť, je pristupovanie k objektom v GUIDE. Použitým príkazom v tomto prípade je set. Syntax príkazu pri pristupovaní k objektu je nasledovná:

set(okno.objekt, 'veličina objektu', hodnota).

Príklad: v aktuálnom okne zmeň text v objekte nadpis na hodnotu "Príklad nadpisu":

set(handles.nadpis, 'String', 'Príklad nadpisu').

Jedná sa vlastne o ekvivalent pristupovaniu k parametrom objektov vo Visual Basic-u. V tomto prípade ale ide o toolbox pre program MATLAB. Prečo teda nie je použitá diakritika? Možnosť jej použitia je povolená. Samotný MATLAB podporu diakritiky nemá, keďže je len v anglickom jazyku čo by na rôznych počítačoch mohlo spôsobovať chyby vo výpisoch. To je zároveň aj dôvodom prečo je anglický jazyk preddefinovaným jazykom toolboxu ExpId. A v konečnom dôsledku, keď je to také jednoduché, prečo sa nemení aj menu ponuka? Je to pre to, že text rovnakého významu má v rôznych jazykoch aj rôznu dĺžku. To spôsobuje "plávanie" menu ponuky, čo môže pri častejšej zmene jazyka pôsobiť rušivým dojmom (navyše sú použité pomerne známe slová anglického jazyka, takže by s tým nemal byť nijaký problém).

K tomuto toolboxu sú vhodné dve poznámky. Prvou je možnosť preddefinovať jediné dve univerzálne nastavenia. Sú nimi jazyk, v ktorom komunikuje ExpId s užívateľom a spôsob vykresľovania grafov. Toto je možné jednoduchým zásahom do zdrojového kódu ExpId-u. Po otvorení súboru expid.m sa nastavenia preddefinovaných hodnôt nachádzajú na riadkoch 96 a 97, pričom možnosti nastavenia sú definované na riadkoch 73 až 90. Týmto

38

spôsobom si každý užívateľ môže nastaviť ExpId svojim potrebám, najčastejšiemu používaniu. Druhou poznámkou je, že toolbox je písaný s ohľadom na čo najlepšiu možnú modulárnosť. Tým je myslené ľahké dorábanie modulov k tomuto toolboxu (napr. doplnenie možnosti pracovať v textovom prostredí – bez použitia gui, ľahké využitie funkcií identifikácie v externých skriptoch napísaných pre program MATLAB, atď.).

––––––––––––––––––––––––––––––––––––––––––––––––––––––––––––––––––––––

#### **3.2. PHP modul pre experimentálnu identifikáciu**

#### **3.2.1. Používanie PHP modulu**

Toto riešenie sa vyznačuje svojou jednoduchosťou. Jedná sa o web stránku zloženú z troch častí:

- 1. menu stránky pozostávajúce z dvoch odkazov. Jeden odkaz je na indexovú stránku, druhý na teóriu identifikácie,
- 2. časti vyhradenej na načítanie súboru a výber metódy identifikácie,
- 3. zobrazovacia časť.

Teda ja jasné, že v ktoromkoľvek okamihu práce s web stránkou je možné načítať súbor a spracovať ho. Najlepšie na ukážku poslúži ukážka indexovej web stránky zobrazenej na obrázku 3.10.

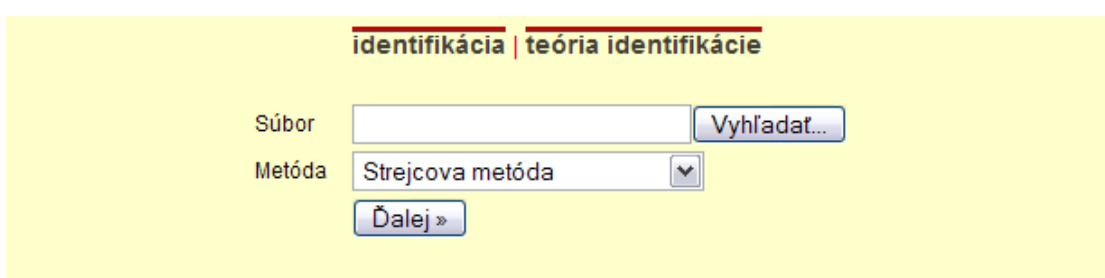

### TÁTO WWW STRÁNKA JE ZAMERANÁ NA IDENTIFIKÁCIU NEZNÁMYCH SYSTÉMOV POMOCOU DETERMINISTICKÝCH METÓD.

Konkrétne ide o identifikáciu neznámeho systému ako:

- I. Systém 1. rádu
- II. aperiodický systém 2. rádu
- III. periodický systém 2. rádu
- IV. Strejcova metóda
- V. Broidova metóda

Postup identifikácie na tejto stránke je nasledovný:

- I. Pripravíte si súbor, ktorý bude podobný súboru zobrazenému príkladom 1. Tento súbor musí byť uložený v ascii formáte a jednotlivé stĺpce predstavujú vektory času, vstupu do systému a výstupu zo systému. Zároveň tento súbor nesmie obsahovať hlavičku.
- II. Vyberiete si metódu identifikácie a kliknite na tlačidlo "Ďalej »".

|                                  |                                  |                                   | @ 2007 Bc. Pavel Dovář |  |  |  |
|----------------------------------|----------------------------------|-----------------------------------|------------------------|--|--|--|
| príklad textového súboru         |                                  |                                   |                        |  |  |  |
| $\cdots$                         | $\cdots$                         | $\cdots$                          |                        |  |  |  |
| 5.1569427e+000                   | 1.0000000e+000                   | 1.6321290e+000                    |                        |  |  |  |
| 4.6569427e+000                   | 1.0000000e+000                   | 1.4699497e+000                    |                        |  |  |  |
| 4.1569427e+000                   | 1.0000000e+000                   | 1.2683883e+000                    |                        |  |  |  |
| 3.6569427e+000                   | 1.0000000e+000                   | 1.0178817e+000                    |                        |  |  |  |
| 3.1569427e+000                   | 1.0000000e+000                   | 7.0654461e-001                    |                        |  |  |  |
| 2.6569427e+000                   | 1.0000000e+000                   | 3.1960539e-001                    |                        |  |  |  |
| 2.1569427e+000                   | 1.0000000e+000                   | $0.0000000e + 000$                |                        |  |  |  |
| 1.6569427e+000                   | 1.0000000e+000                   | $0.0000000e + 000$                |                        |  |  |  |
| 1.1569427e+000                   | 1.0000000e+000                   | $0.0000000e + 000$                |                        |  |  |  |
| 6.5694266e-001                   | 1.0000000e+000                   | $0.0000000e + 000$                |                        |  |  |  |
| 1.5694266e-001                   | 1.0000000e+000                   | 0.0000000e+000                    |                        |  |  |  |
| 6.2294784e-003<br>3.1348343e-002 | 1.0000000e+000<br>1.0000000e+000 | 0.0000000e+000<br>0.0000000000000 |                        |  |  |  |
| 1.2057055e-003                   | 1,0000000e+000                   | 0.0000000e+000                    |                        |  |  |  |
| 2.0095091e-004                   | 1.0000000e+000                   | 0.0000000e+000                    |                        |  |  |  |
| 2.8556843e-018                   | 1.0000000e+000                   | 0.0000000e+000                    |                        |  |  |  |
| 0.0000000e+000                   | 1.0000000e+000                   | 0.0000000e+000                    |                        |  |  |  |
|                                  |                                  |                                   |                        |  |  |  |

Obr. 3.10: indexová web stránka

Na tejto úvodnej stránke sú zobrazené všetky informácie potrebné pre užívateľa, aby vedel, aké sú požiadavky na spracovávaný súbor.

Ako je na tejto stránke napísané, je potrebné použiť textový súbor bez hlavičky uložený v ascii formáte.

––––––––––––––––––––––––––––––––––––––––––––––––––––––––––––––––––––––

Po kliknutí na odkaz teória a výbere jednej z metód v ponuke sa zobrazí stránka podobná obrázku 3.11. Tu sú vypísané podrobné informácie o príslušnej metóde aj príklad prechodovej charakteristiky.

Pre spracovanie súboru niektorou z metód identifikácie je potrebné tento súbor načítať. Na to slúži tlačidlo v hornej časti web stránky Vyhľadať..., po kliknutí na tlačidlo je zobrazené okno umožňujúce výber súboru určeného na spracovanie. Hneď po výbere súboru je potrebné zvoliť metódu identifikácie a kliknúť na tlačidlo Ďalej >>. Následne prebehne identifikácia a zobrazenie jej výsledku (obr. 3.12) v prípade, že sa jedná o súbor obsahujúci údaje len o jednej prechodovej charakteristike alebo sa jedná o viac prechodových charakteristík s konštantným časovým krokom jednotlivých údajov. V prípade, že táto podmienka nie je splnená, je užívateľ požiadaný o výber jednej z prechodových charakteristík (obr. 3.13) obsiahnutých v tomto textovom súbore, ktorá bude následne spracovaná. Výsledok spracovania je zobrazený v rovnakom okne ako v predchádzajúcom prípade.

Pri načítaní súboru sa pritom načítajú údaje o tomto súbore do tzv. session premennej. Jeho meno je vypísane nad čiarou deliacou časť načítavania súboru od časti zobrazovacej a ak ho užívateľ chce spracovať inou metódou, nie je potrebné ho opätovne načítavať, postačuje zvoliť metódu identifikácie a kliknúť na tlačidlo Ďalej >>.

Okrem samostatných metód identifikácie je možné systém identifikovať aj všetkými metódami súčasne ak sa nejedná o periodický systém.

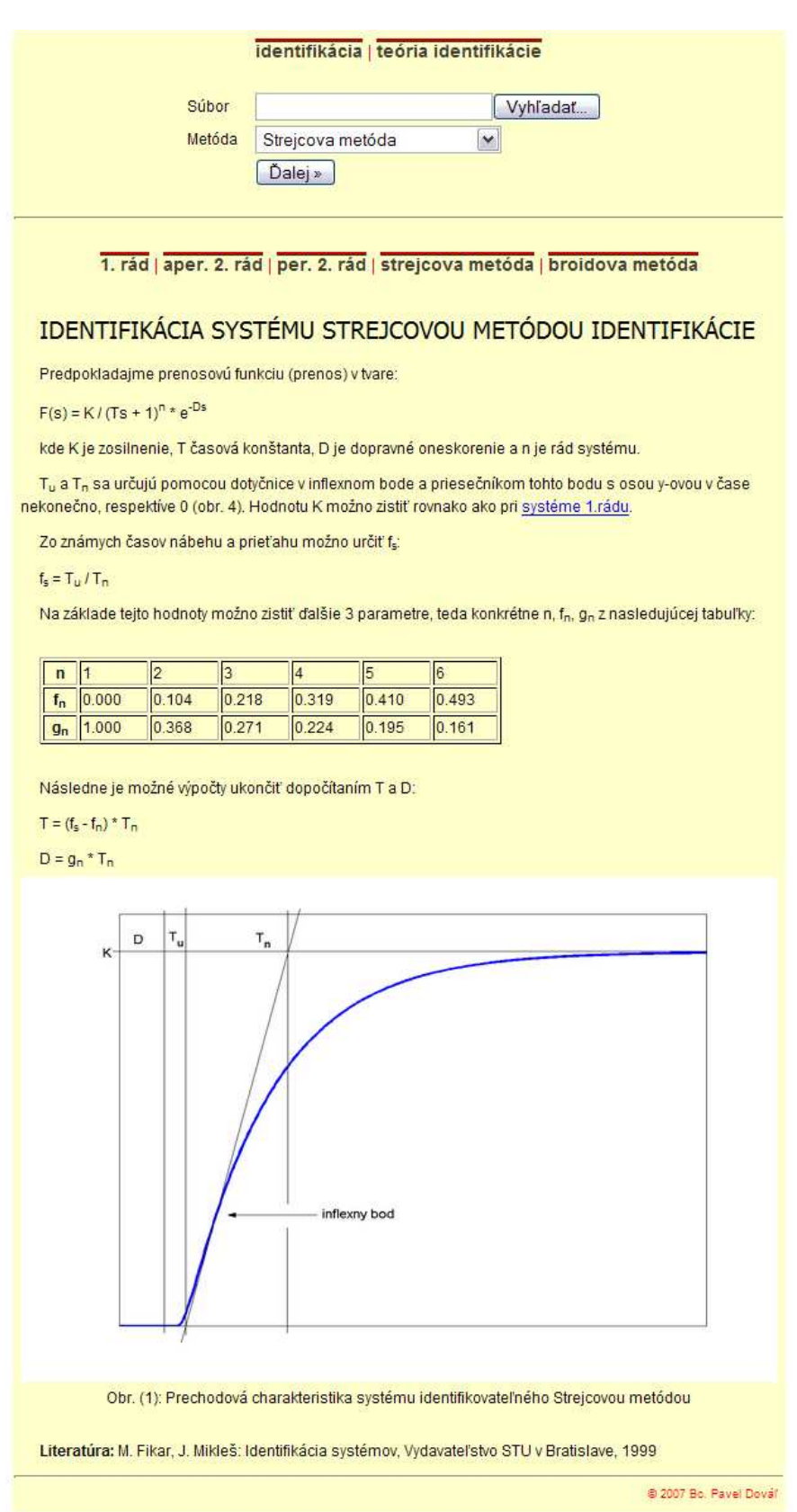

Obr. 3.11: Stránka zobrazujúca teóriu pre Strejcovu metódu identifikácie

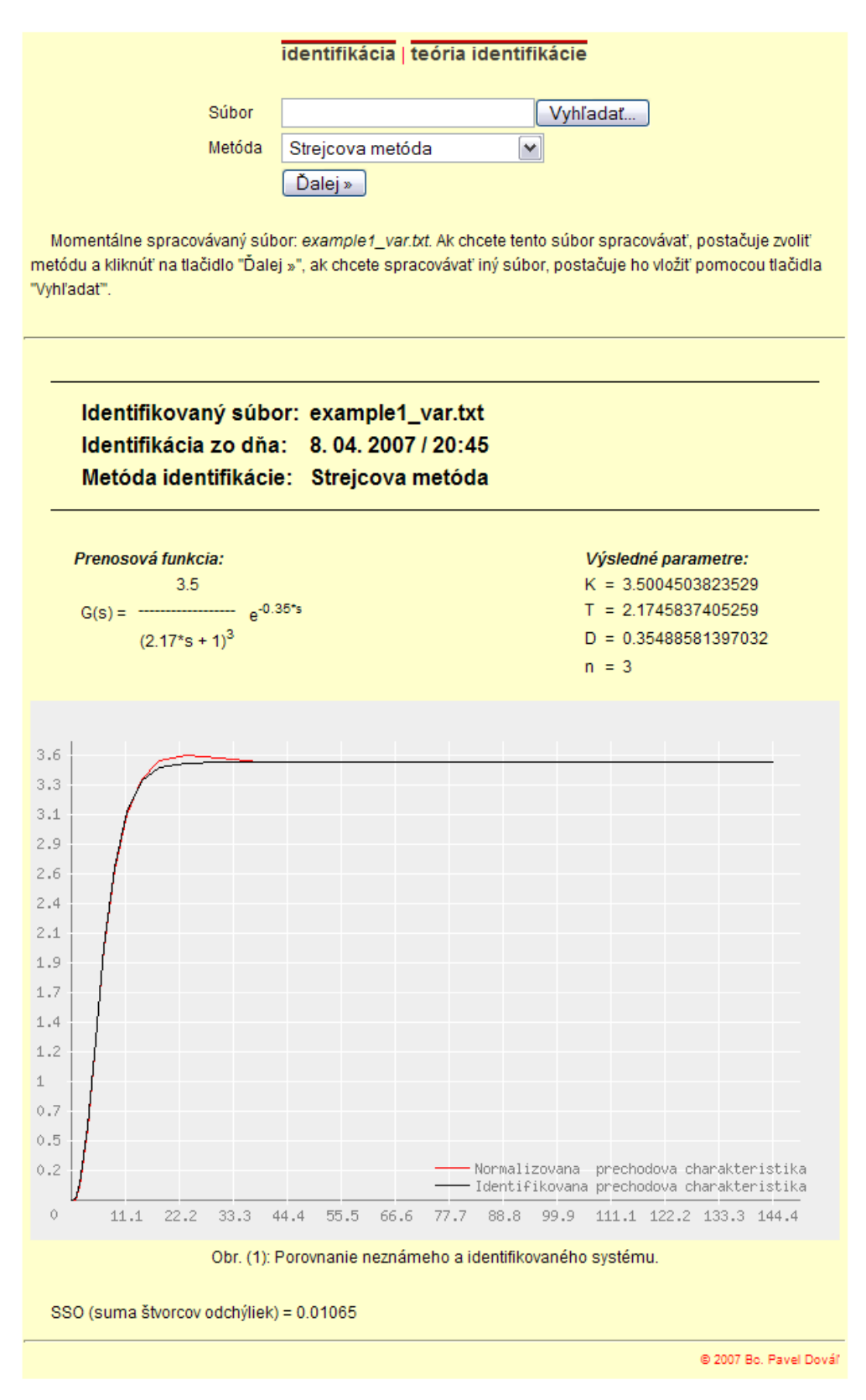

Obr. 3.12: Spracovanie tretej prechodovej charakteristiky zo súboru example1\_var.txt

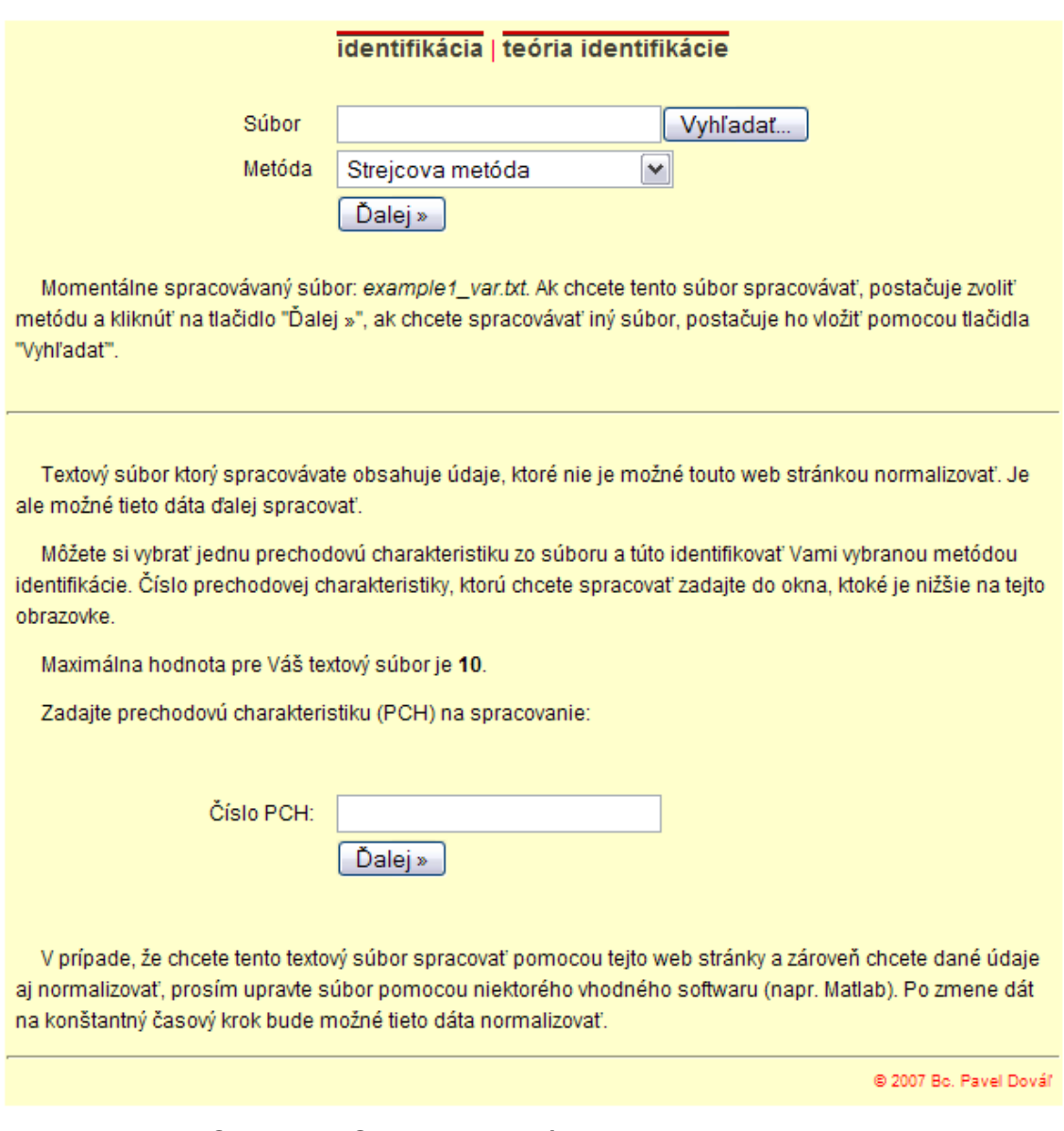

Obr. 3.13: Spracovanie súboru example1\_var.txt

(súbor obsahujúci dáta s variabilným krokom)

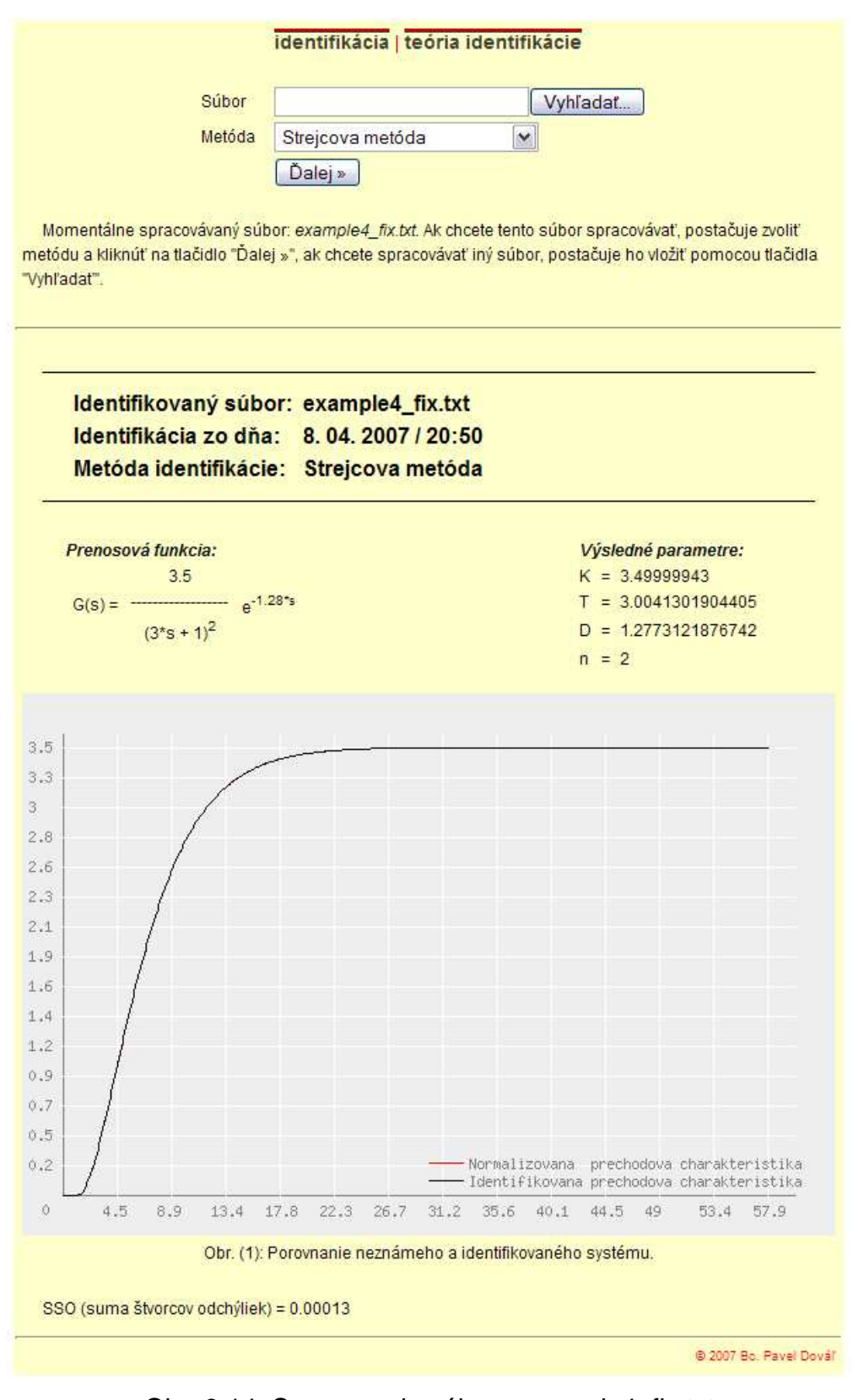

Obr. 3.14: Spracovanie súboru example4\_fix.txt (súbor obsahujúci 11 prechodových charakteristík s fixným krokom)

Obrázky 3.12 a 3.14 sú porovnávacími. Je jedno, či web stránka spracováva jednu prechodovú charakteristiku alebo väčší počet prechodových charakteristík. V grafickom porovnaní je stále porovnávaná normalizovaná prechodová charakteristika neznámeho systému a systému identifikovaného.

––––––––––––––––––––––––––––––––––––––––––––––––––––––––––––––––––––––

#### **3.2.2. Ako je web stránka naprogramovaná**

Celá web stránka je napísaná ako jeden súbor. Takže sa vlastne jedná o súbor index.php, ktorý sa pri každom odkaze odkazuje sám na seba a generujú sa stránky na základe požiadavky užívateľa.

Sú použité dve metódy odosielania informácií na stránke. Prvou je metóda POST (slúži na odosielanie informácií určených na spracovanie prechodovej charakteristiky), druhou je metóda GET (slúžiaca na odosielanie akýchkoľvek ďalších informácií, napr. ktorú stránku s teóriou chce užívateľ otvoriť). Tým sa zároveň vyriešil aj problém, akým spôsobom skriptu PHP povedať, že teraz si užívateľ praje zobraziť teóriu k niektorej z metód identifikácie a teraz chce identifikovať neznámy systém. Metódou GET sa prenášajú informácie v URL adrese a v prípade, že sa jedná o jeden skript PHP, je táto informácia prenášaná aj v prípade použitia metódy POST. Skript PHP je teda rozdelený do dvoch základných častí. Najskôr je testovaná podmienka použitia metódy POST. V prípade jej použitia skript prejde priamo na spracovanie súboru (respektíve posledného použitého súboru ak nie je načítaný nový súbor). Ak táto podmienka splnená nie je, skript generuje web stránku na základe informácie prenesenej metódou GET.

Rozsiahlosť množstva vypisovaných informácií spôsobuje neprehľadnosť zdrojového kódu. Takmer všetky výpisy sú vykonávané pomocou funkcií uložených v samostatnom súbore, ktorý je na začiatku skriptu volaný pomocou PHP funkcie include (to má za následok zjednodušenie a výrazné sprehľadnenie skriptu PHP).

V prípade, že došlo k odoslaniu informácií pomocou metódy POST (predpoklad vloženého súboru a vybranej metódy identifikácie), sú tieto údaje spracované. To znamená, že textový súbor je nakopírovaný na server, prebehne testovanie nakopírovania a v prípade jeho zlyhania je o tomto fakte užívateľ informovaný vygenerovanou web stránku. Dáta z neho sú načítané a súbor je následne vymazaný, pričom sa zároveň vytvorí session premenná, nesúca informáciu o tomto súbore. Dáta z tohto súboru sú následne spracovávané podľa ich charakteru. To v sebe obnáša testovanie údajov o vstupe (koľko prechodových charakteristík súbor obsahuje).

––––––––––––––––––––––––––––––––––––––––––––––––––––––––––––––––––––––

Základné delenie je nasledovné:

- 1. súbor neobsahuje ani jednu prechodovú charakteristiku (čo mohlo byť spôsobené tým, že skoková zmena nastala v čase 0 alebo skoršom) – užívateľ je o tomto fakte informovaný vo výpise
- 2. súbor obsahuje jednu prechodovú charakteristiku tá je následne spracovaná
- 3. súbor obsahuje viacero prechodových charakteristík

Tretí prípad je najbežnejším prípadom. Hneď po zistení tohto faktu je vykonané testovanie údajov o čase (či sa jedná o údaje s konštantným alebo variabilným krokom) – problémom ale je, že pre PHP 10 rovnakých čísel nemusí vždy znamenať 10 čísel, ktorých hodnota je úplne rovnaká z matematického hľadiska. Napríklad číslo 0.1 môže mať hodnotu 0.10000000000000000001 alebo 0.0999999999999999999. Z tohto dôvodu musí prebehnúť zaokrúhľovanie času s presnosťou, ktorá spôsobí zaokrúhlenie všetkých údajov o čase, ale nesmie pri tom dôjsť k ich zmene.

V prípade, že sa jedná o variabilný krok vstupných dát, užívateľ je požiadaný o výber jednej prechodovej charakteristiky z načítaného súboru, ktorá bude následne identifikovaná. Ak ale súbor obsahuje dáta s konštantným časovým krokom, budú spracované všetky prechodové charakteristiky zo súboru.

47

V každom prípade ale dôjde k normalizácii prechodovej charakteristiky (údaje o čase, vstupe a výstupe sú uložené do session premennej). Táto normalizovaná prechodová charakteristika je následne identifikovaná a graf, ktorý je zobrazený na web stránke je vytvorený samostatným skriptom PHP podľa toho, či má identifikovaný systém kladné alebo záporné zosilnenie.

––––––––––––––––––––––––––––––––––––––––––––––––––––––––––––––––––––––

Rovnako ako sú volané funkcie pre výpisy, sú volané aj funkcie identifikácie.

#### **3.3. MATLAB Web Server**

#### **3.3.1. Postup používania**

 Jedná sa o web aplikáciu, rovnako ako je tomu v prípade modulu PHP, ale v tomto prípade ide o aplikáciu prepojenú s programom MATLAB.

Aby bola zo strany užívateľa práca do maximálnej možnej miery zjednodušená, je celá stránka pomocou okien rozdelená na dve časti. Ľavú časť obsahujúcu menu a pravú, ktorá obsahuje zobrazované informácie vyžiadané užívateľom. Vzhľad stránky po spustení je zobrazený na obrázku 3.15.

Menu stránky je delené na základe metód identifikácie. Pre každú metódu je prístupný odkaz na teóriu príslušnej metódy a identifikáciu. Teória k jednotlivým metódam je rovnaká ako v prípade PHP modulu, hlavný rozdiel je v tom, že stránka s teóriou sa zobrazuje v pravom okne.

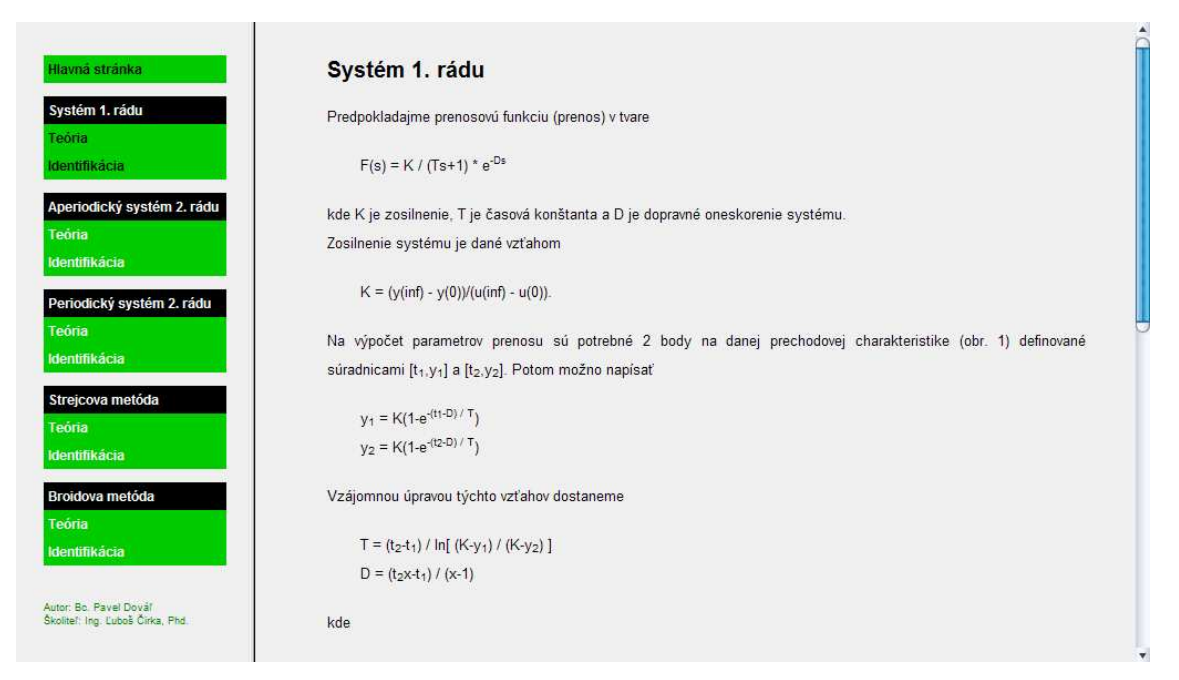

Obr. 3.15: Zobrazenie teórie pre systém 1. rádu

Ak užívateľ klikne na položku identifikácia, zobrazí sa stránka s ponukou výberu identifikácie zo súboru alebo definovaním údajov zistených z prechodovej charakteristiky.

V prípad definovania údajov zistených z prechodovej charakteristiky identifikuje systém na základe užívateľom zadaných údajov, ktoré je možné zistiť z prechodovej charakteristiky systému. Príkladom takýchto údajov je pre systém prvého rádu výstupná veličina systému na začiatku (teda v čase 0) a na konci prechodovej charakteristiky (teda v čase, ktorý z teoretického hľadiska považujeme za nekonečno a jedná sa o údaj o výstupnej veličine po ustálení), údaje o zmene vstupnej veličiny (údaje o vstupe v časoch odčítania výstupnej veličiny na začiatku a konci prechodovej charakteristiky) a údaje o dvoch bodoch z prechodovej charakteristiky definovaných údajom o čase a hodnote výstupnej veličiny. Príklad takejto stránky je zobrazený na obrázku 3.16.

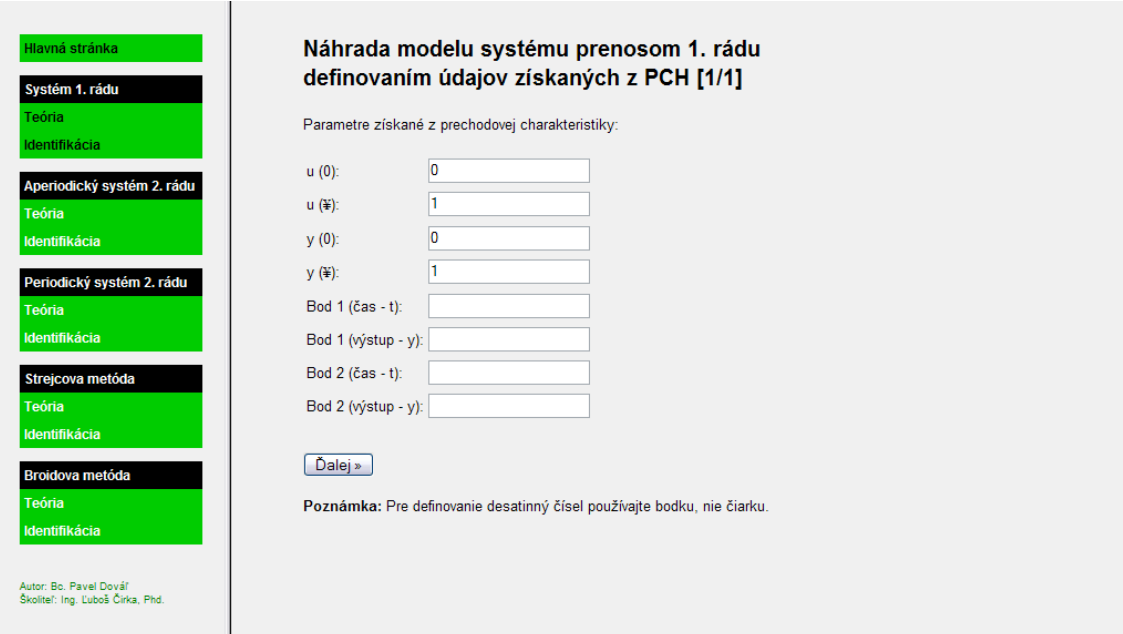

Obr. 3.16: Definovanie údajov z prechodovej charakteristiky

V prípade identifikácie zo súboru je potrebné tento súbor načítať. Na to slúži stránka zobrazená na obrázku 3.17. Hneď po načítaní súboru je zobrazená stránka s ponukou nastavenia identifikácie. Jedná sa o nastavenie typu údajov v tomto textovom súbore (teda či ide o údaje v riadkových alebo stĺpcových vektoroch), číselné údaje identifikujúce vektory času, vstupu a výstupu zo systému v súbore, ďalej je potrebný údaj o spracovávaných prechodových charakteristikách (keď nie je zadaný žiaden znak, sú spracované všetky prechodové charakteristiky) a nakoniec je to nastavenie filtrovania. Vo vrchnej časti stránky je vypísané meno aktuálne spracovávaného súboru. Jednoduchý opis možností a významu jednotlivých položiek nastavenia je vypísaný pod tlačidlom Ďalej >>. Táto stránka je zobrazená na obrázku 3.18. Posledným krokom je odoslanie súboru na spracovanie MWS.

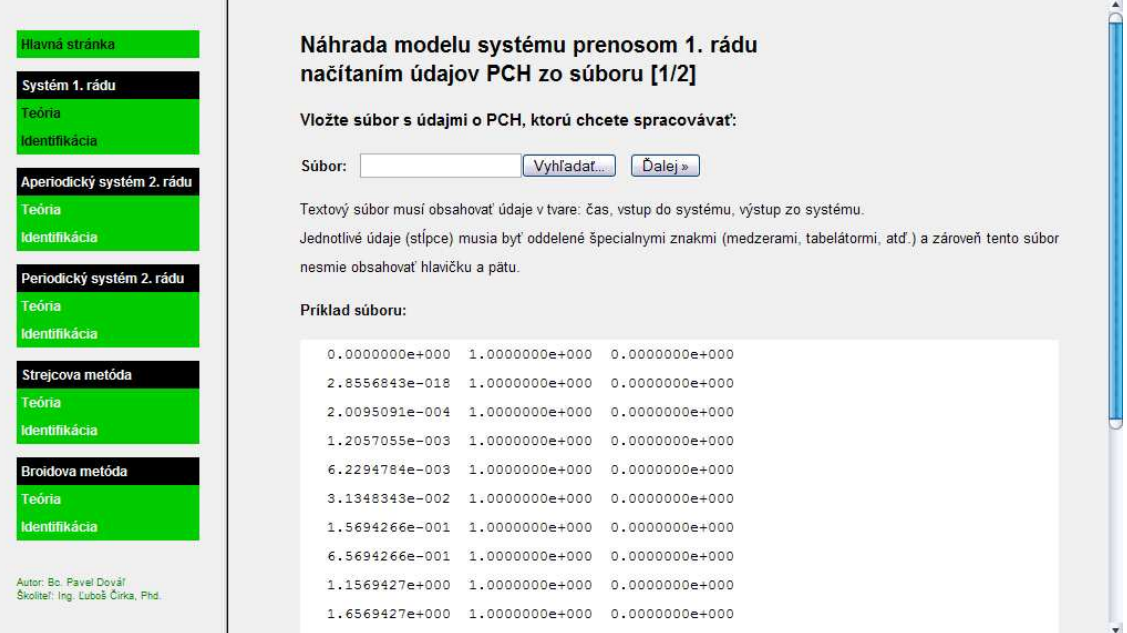

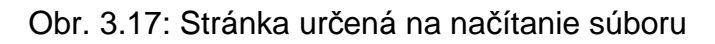

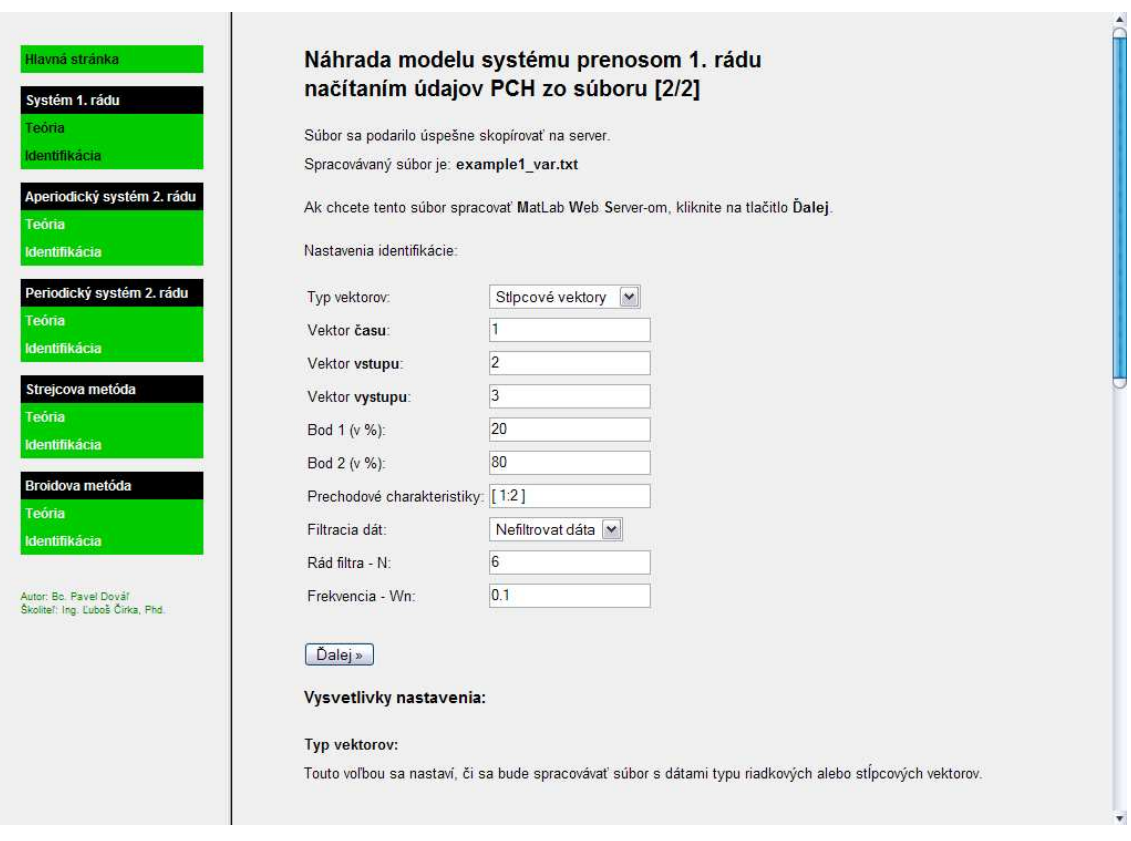

Obr. 3.18: Nastavenie identifikácie pri identifikácii systému načítaním údajov zo súboru

Po odoslaní údajov sú spracovávané pomocou MWS. Zistí sa správnosť nadefinovaných údajov a v prípade ich správnosti je systém identifikovaný príslušnou metódou. V prípade bezproblémového prebehnutia identifikácie je zobrazená web stránka s výslednou prenosovou funkciou vrátane grafického porovnania neznámeho systému (údaje získané zo súboru) a identifikovaného systému (vrátane sumy štvorcov odchýliek medzi neznámym a identifikovaným systémom). Príklad web stránky s úspešne identifikovaným systémom je zobrazený na obrázku 3.19.

––––––––––––––––––––––––––––––––––––––––––––––––––––––––––––––––––––––

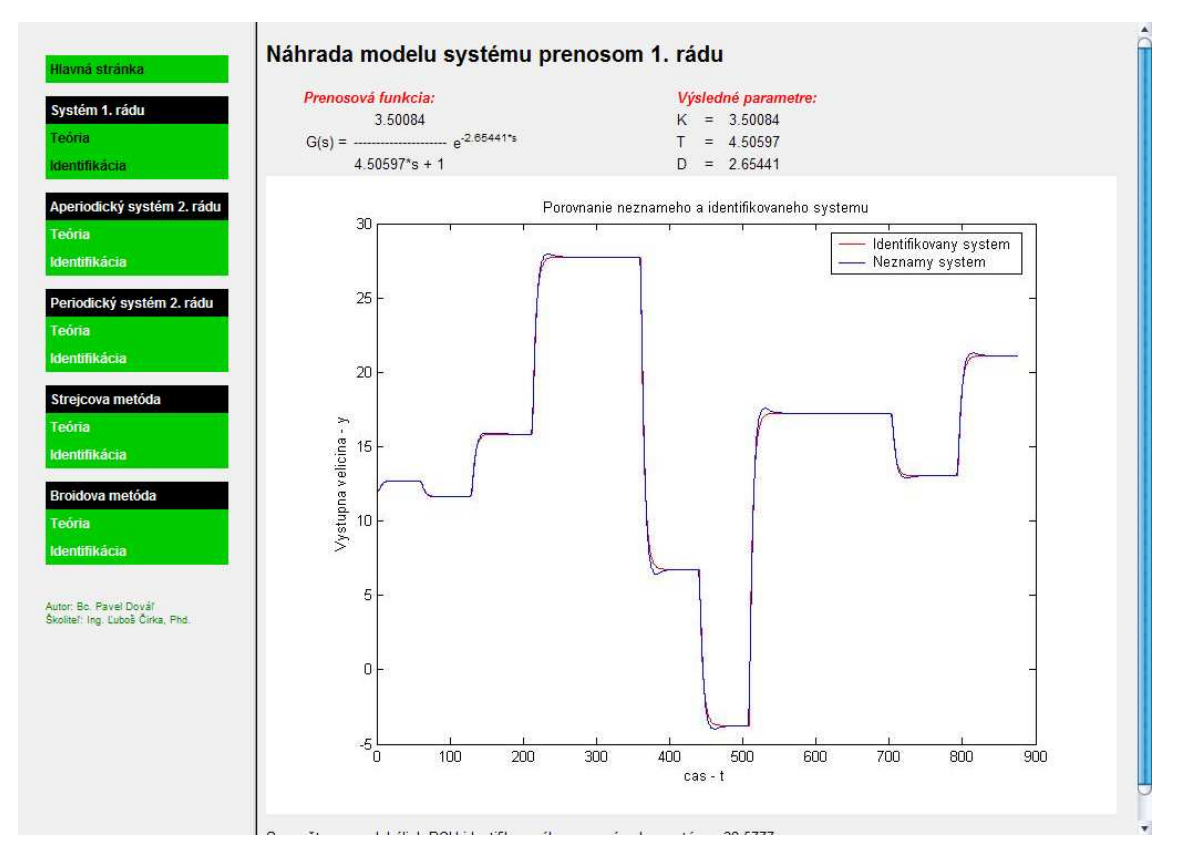

Obr. 3.19: Stránka zobrazujúca identifikovaný systém

Počas kontroly správnosti zadaných údajov (nedostatočné množstvo definovaných vstupných údajov, nesprávnosť definovania údajov) alebo počas samotnej identifikácie môže dôjsť k chybovej hláške. V takomto prípade je zobrazená web stránka s chybovou hlásením, pričom táto web stránka informuje aj o pravdepodobnej chybe, ktorá zlyhanie spôsobila. Príklad takejto stránky je zobrazený na obrázku 3.20.

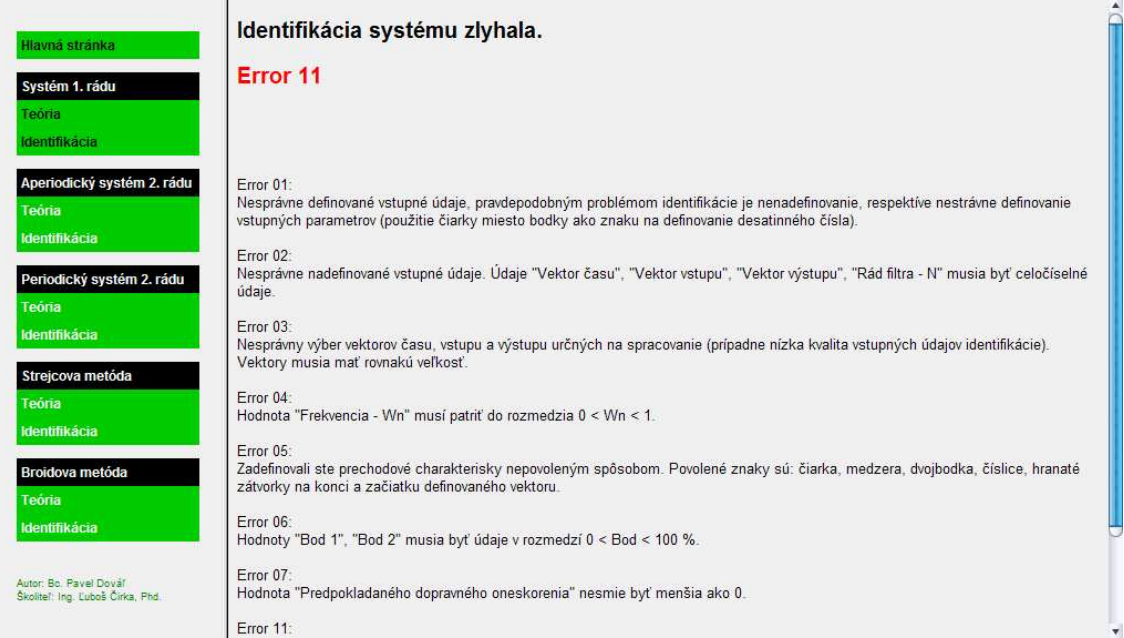

Obr. 3.20: Web stránka informujúca o zlyhaní identifikácie

#### **3.3.2. Naprogramovanie MWS**

Prvým krokom je naprogramovanie samotnej web stránky. V tomto prípade sú použité okná, ktoré zabezpečujú platnosť odkazov na web stránke v prípade, že prebehne identifikácia pomocou MWS.

Po naprogramovaní zobrazovaných web stránok je potrebné vytvoriť prepojenie stránky a MWSa. Na to je nevyhnutné, aby apache podporoval skripty CGI. V prípade podpory CGI skriptov musia byť skopírované dva súbory do príslušnej zložky. Jedná sa o súbory matweb.exe a matweb.conf. Príklad konfiguračného súboru (matweb.conf) je nasledovný:

[mws\_datafile] mlserver=localhost mldir=D:\Work\www\diplomovka\cast\_mws\identifikacia [mws\_datawrite] mlserver=localhost

mldir=D:\Work\www\diplomovka\cast\_mws\identifikacia

Skript 3.1: Príklad súboru matweb.conf

––––––––––––––––––––––––––––––––––––––––––––––––––––––––––––––––––––––

Tento konfiguračný súbor obsahuje len dva súbory, ktorými sú mws\_datafile.m a mws\_datawrite.m. Tieto dva súbory sú spustiteľné pomocou MWSa.

Po vytvorení prepojenia s MWSom nasleduje naprogramovanie skriptov vykonávajúcich identifikáciu. Takýmto skriptom je funkcia programu MATLAB uložená v zložke pod menom definovaným v súbore matweb.conf. Príklad takejto všeobecnej funkcie je definovaný nasledovným spôsobom:

```
function output funkcie = \text{meno} \intunkcie(input) \text{funkcie}output_funkcie = char(");
```
%vypocty

templatefile = which('outputpage.html'); output\_funkcie = htmlrep(outstruct, templatefile);

#### Skript 3.2: Príklad funkcie MWS

 Prvým riadkom je definovanie funkcie. V prípade príkladu uvedeným skriptom (3.2) možno túto definíciu opísať nasledovne: funkcia s menom meno\_funkcie má jeden vstup input\_funkcie (jedná sa o štruktúrnu premennú) a jeden výstup s menom output\_funkcie. Posledné dva riadky vyjadrujú, že

výstupom tejto funkcie je štruktúrna premenná outstruct a funkcia po prejdení na svoj koniec otvorí súbor outputpage.html.

––––––––––––––––––––––––––––––––––––––––––––––––––––––––––––––––––––––

Všetky výpisy programu MATLAB počas behu funkcie sú pritom presmerované na obrazovku užívateľa, to znamená, že pre správne zobrazenia záverečného súboru je nevyhnutné aby boli všetky výpočty bez výpisov, aby bol ošetrený maximálny počet možných chýb, musí prebiehať kontrola vstupu do funkcie, atď. V prípade, že dôjde k nejakému výpisu, súbor outputpage.html bude zobrazený vo forme zdrojového kódu.

Ako je spomenuté v predchádzajúcich riadkoch, je potrebné kontrolovať vstup do funkcie. Každá zo vstupných premenných musí spĺňať nejaké podmienky (napr. hodnota vektoru času je číslo, ktorého hodnota je celočíselná). Tieto podmienky treba testovať a v prípade ich nesplnenia vypísať web stránku, ktorá o tomto fakte informuje (preddefinuje sa hodnota templatefile z príkladu skriptu (3.2) na web stránku napísanú v HTML a zobrazujúcu príslušnú chybu). Rovnako ako hodnoty vstupu, aj jednotlivé hodnoty vypočítaných parametrov, ale aj identifikovaného systému musia spĺňať určité podmienky a rovnako dôležité je aj testovanie týchto parametrov.

Súbor zobrazujúci výsledok úspešnej identifikácie môže zobraziť výsledné hodnoty výpočtu MWS funkcie ohraničením výstupnej premennej dvomi znakmi \$ (napr. premenná SSO bude v zdrojovom kóde zapísaná v tvare \$SSO\$).

Už z príkladu skriptu (3.1) vyplýva, že MWS pozná dve funkcie, ktorými sú mws\_datafile a mws\_datawrite. Prvá slúži na identifikovanie systémov zo súboru. V prípade všetkých identifikačných metód je tento súbor skopírovaný na server. Na toto skopírovanie ale slúži jediný skript PHP, ktorý súbor skopíruje a podľa príslušnej metódy identifikácie sa zobrazia možnosti nastavenia identifikácie. Na rozpoznanie metódy identifikácie slúži skrytá premenná (túto užívateľ nemôže predefinovať), ktorá je neskôr prenášaná opäť ako skrytá

55

MWS. Funkcia programu MATLAB otestuje premenné na základe metódy identifikácie a následne systém identifikuje príslušnou metódou. Použitý príkaz testovania je switch (alternatívou je príkaz if). Druhá funkcia mws\_datawrite funguje na podobnom princípe.

––––––––––––––––––––––––––––––––––––––––––––––––––––––––––––––––––––––

#### **3.4. Výhody a nevýhody jednotlivých modulov experimentálnej identifikácie**

Najkomplexnejším riešením z metód opísaných v tejto kapitole je MATLAB toolbox. Poskytuje najlepší komfort identifikácie pomocou deterministických metód identifikácie. Užívateľské prostredie je jednoduché na ovládanie, podporuje dva jazyky komunikácie s užívateľom, možnosti nastavenia zobrazovania priebehu identifikácie. V prípade nesprávne zadaného parametra identifikácie alebo zlyhania identifikácie (či už nesprávnym nastavením parametrov, nevhodným výberom metódy, atď.) je okamžite zobrazené varovné alebo chybové okno. Rovnako výhodou je modulárnosť (možnosť využiť funkcie identifikácie v skriptoch vytvorených užívateľom) a jednoduchosť ďalšieho vývoja (pridanie jazykov, možnosť vytvorenia identifikačného prostredia bez grafického rozhrania, atď.). Jeho nevýhoda je jednoznačná. Pre svoju funkčnosť vyžaduje MATLAB (vrátane Simulink-u) nainštalovaný na počítači užívateľa.

Najjednoduchším riešením z pohľadu nastavení je web aplikácia napísaná v skriptovacom jazyku PHP (čo ale na funkčnosti vôbec neuberá). Užívateľské prostredie je príjemné, jednoduché na ovládanie a dynamické. Najväčšou výhodou pre užívateľa je možnosť identifikovať systémy využívajúc internetový prehliadač. Nevýhoda je komplikovanosť. Funkcie, ktoré sú v programe MATLAB samozrejmosťou (butter, filtfilt) je potrebné v PHP naprogramovať. Na druhej strane v prípade doplnenia funkcie filtrovanie, prípadne spracovanie riadkových vektorov, má potenciál byť plnohodnotným konkurentom toolboxu pre MATLAB. Doplnenie web stránky o ďalšie jazyky nie je problém, vzhľadom na fakt, že takmer všetky vypisované texty sú volané cez

56

funkcie. Jedinou potrebnou vecou je vytvorenie session premennej, do ktorej sa vloží premenná identifikujúca zvolený jazyk. Následne upraviť funkcie výpisov a celá stránka je doplnená o ďalší jazyk.

––––––––––––––––––––––––––––––––––––––––––––––––––––––––––––––––––––––

Posledné riešenie spája výhody oboch predchádzajúcich riešení. Jedná sa o internetovú aplikáciu, z čoho pre užívateľa vyplýva jediná potreba: mať internetové pripojenie a internetový prehliadač. Keďže sa jedná o MWS, je jasné, že poskytuje plný komfort programu MATLAB. Tým pádom tiež poskytuje takmer plnú funkčnosť toolboxu pre MATLAB ExpId. Nevýhodou je nemožnosť vykonávať zmeny dynamicky. Užívateľ je donútený nastaviť celú identifikáciu vopred. Väčším problémom sú ale hardwarové nároky vznikajúce poskytovateľovi služby, čo by však v budúcnosti malo hrať stále menšiu úlohu.

#### **4. Záver**

IDENT je výborný toolbox určený na experimentálnu identifikáciu, ale je komplikovaný a komerčný.

––––––––––––––––––––––––––––––––––––––––––––––––––––––––––––––––––––––

IDTOOL je rovnako výborný toolbox. Jeho nevýhoda je komplikovanosť pre užívateľa so slabšími vedomosťami o experimentálnej identifikácii, ale na druhej strane skúsenejším užívateľom poskytuje výborný komfort. Rovnako významná je možnosť využitia tohto toolboxu v procese adaptívneho riadenia. Využitá metóda identifikácie je stochastická a teda sú potrebné aspoň základné poznatky o systéme na jeho rýchlu identifikáciu.

Oproti tomu toolbox ExpId je zameraný na čo maximálnu možnú jednoduchosť (a s tým spojenú užívateľskú prítulnosť). Možné použitie je prvotná identifikácia rovnako ako v prípade toolboxu IDENT, ale jeho výhoda je nekomerčnosť. Pomocou tohto toolboxu je možné spracovať len užívateľom vybrané prechodové charakteristiky, ktoré sú následne normalizované (a to umožňuje jeho použitie aj v prípade dynamických systémov). Strejcova a Broidova metóda umožňujú identifikovať systémy s ľubovoľne veľkým dopravným oneskorením (to je výhoda oproti toolboxu FDIDENT). Využitie funkcií identifikácie pomocou užívateľom vytvorených skriptov (táto vlastnosť je plne využitá pri tvorbe MWS), podpora pre viac jazykov ako aj ľahká rozšíriteľnosť sú ďalšími výhodami. Nie je potrebná takmer žiadna úprava súboru určeného na pracovanie (jedinou výnimkou je potreba odstránenia hlavičky textového súboru v prípade jej prítomnosti v súbore).

V prípade web stránky je situácia komplikovanejšia. Jeho využiteľnosť v prostredí Internetu poskytuje výborný potenciál na aplikovanie modulu ako elearningovej web stránky (rovnako aj MWS) a po doplnení funkcií o filtrovanie a spracovanie len užívateľom vybraných prechodových charakteristík je to takmer plnohodnotná náhrada toolboxu ExpId.

58

V každom module je kladený dôraz na jednoduchosť používania, čo ocenia hlavne menej skúsený užívatelia (ako napr. študenti) a táto skupina užívateľov je cieľová skupina pri tvorbe E-learningového modulu.

––––––––––––––––––––––––––––––––––––––––––––––––––––––––––––––––––––––

# **5. Literatúra**

- [1] Mathworks corp. Identifikačný toolbox IDENT, USA, 2007 URL: <http://www.mathworks.com/>
- [2] Kollár. FDIDENT toolbox, Budapešť, 2005 URL: <http://www.gamax.hu/>
- [3] Čirka. IDentification TOOLbox, Bratislava, 2007 URL: <http://www.kirp.chtf.stuba.sk/~cirka/idtool/>
- [4] M. Fikar, J. Mikleš. Identifikácia systémov, Vydavateľstvo STU, Bratislava, 1998

––––––––––––––––––––––––––––––––––––––––––––––––––––––––––––––––––––––

- [5] Mathworks corp. MATLAB, USA, 2007 URL: <http://www.mathworks.com/>
- [6] The PHP Group. Tutoriál, USA, 2007 URL: <http://www.php.net/>
- [7] P. Dováľ. E-learningový internetový modul pre experimentálnu identifikáciu, Bakalárska práca, STU Bratislava, 2005
- [8] B. Thurský, J. Hricko, T. Páleník. MATLAB Web Server ako interaktívny prostriedok vo výučbe, Fakulta mechatroniky, Trenčianska univerzita A. Dubčeka v Trenčíne
- [9] A. Vasičkaninová, D. Lazničková, J. Maťko, M. Fikar, M. Bakošová, M. Karšaiová. Metódy počítačového spracovania dát, Vydavateľstvo STU, Bratislava, 1999

# **6. Príloha**

Obsah priloženého cd-média:

PDF súbor s touto diplomovou prácou Zložka expid – obsahuje toolbox ExpId Zložka web – obsahuje modul napísaný v skriptovacom jazyku PHP Zložka mws – obsahuje prezentáciu v MWS Zložka priklady – obsahuje príklady súborov na spracovanie